## **Overview of the Budget Process**

The process of creating a new budget includes the steps shown below. This chapter also includes information about copying and modifying an existing budget and about creating a modular budget.

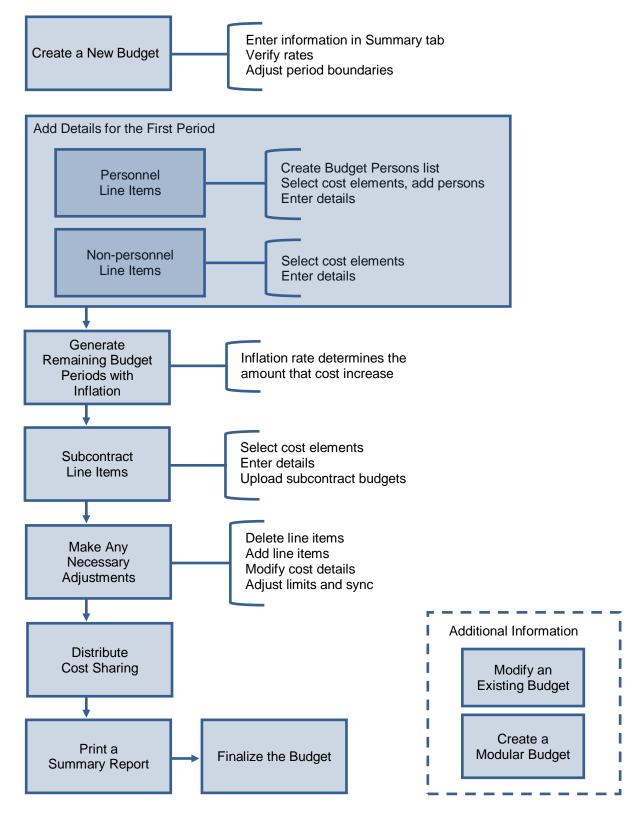

#### Budget Screen

The budget screen (CREATE BUDGET FOR PROPOSAL or MODIFY BUDGET FOR PROPOSAL) consists of a SUMMARY tab, TOTAL tab, and a tab for each budget period.

Icons specific to creating and modifying the budget are on the second toolbar. That toolbar is shown here. Icons are shown when they are used in the instructions that follow.

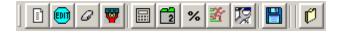

# **Opening a Budget**

Whether you are creating a new budget, creating a new version, or modifying a budget, you have a choice of two methods for opening a budget:

- Search for the proposal. Highlight it in the DEVELOPMENT PROPOSAL LIST screen and select Edit > Budget.
- If you have the proposal open, from the PROPOSAL DETAILS screen click the Proposal Budget icon line or select Edit > Budget....

If another user is working on the proposal, use Edit >Budget. This allows you to open the budget in Modify mode if another user is not modifying the budget. If you are the only person working on this proposal, you can use either method.

Typically when you open a budget the SELECT BUDGET window opens. In some special situations other windows open first.

## **Special Situations When Opening a Budget**

These windows might open before the SELECT BUDGET window.

### **Appointments Window**

This occurs when someone listed on the INVESTIGATOR tab or the KEY PERSON tab has more than one appointment.

 Select the Primary Appointment or the one with Appointment Type 9M DURATION if the person is a faculty member or 12M DURATION for all other employees. Click OK.

| Appointments                                                                   |             |             |                |  |  |  |  |
|--------------------------------------------------------------------------------|-------------|-------------|----------------|--|--|--|--|
| Selected person Landers, Alice has multiple appointments. Please select a OKOK |             |             |                |  |  |  |  |
| Primary/Secondary                                                              | Start Date  | End Date    | Appointment Ty |  |  |  |  |
|                                                                                |             |             |                |  |  |  |  |
| Additional Appointment                                                         | 01-Jul-1993 | 31-Dec-2999 | 12M DURATION   |  |  |  |  |

### Sync Budget Persons Window

This situation typically occurs when someone is added to the INVESTIGATOR tab or the KEY PERSON tab from the Rolodex.

• Accept the Coeus suggested code, or enter a Job Code and click OK.

| e and Jobcode for follow | ing                              | persons          |                           |                                                                        |
|--------------------------|----------------------------------|------------------|---------------------------|------------------------------------------------------------------------|
| Appointment Type         |                                  | Job Code         | C                         | эк                                                                     |
| REG EMPLOYEE             | Ŧ                                | SL017            |                           | lose                                                                   |
|                          |                                  |                  |                           | 026                                                                    |
|                          | Appointment Type<br>REG EMPLOYEE | Appointment Type | Appointment Type Job Code | Appointment Type     Job Code     C       REG EMPLOYEE     SL017     C |

## Select Budget Window

The SELECT BUDGET window contains the fields and buttons listed below.

| Select | Budget       |              |               |                 |                   | ×           |
|--------|--------------|--------------|---------------|-----------------|-------------------|-------------|
| Propo  | sal Number:  | 00003890     |               |                 |                   |             |
|        | Sponsor:     | 000500 : NSF |               |                 |                   |             |
|        | Budget St    | atus: Incomp | lete 💌 Fi     | inal Version: 2 |                   | OK          |
|        | Version      | Start Date   | End Date      | Total Cost      | Final             | Cancel      |
|        | 1            | 01 Jan 2009  | 31 Dec 2013   | \$751,687.45    |                   | Cancer      |
| -34    | 2            | 01 Jan 2009  | 31 Dec 2013   | \$533,876.96    | $\mathbf{\nabla}$ | New         |
|        | 3            | 01 Jan 2009  | 31 Dec 2013   | \$141,583.76    |                   |             |
|        |              |              |               |                 |                   | Modify      |
|        |              |              |               |                 |                   | Display     |
|        |              |              |               |                 |                   | Сору        |
|        | Direct Cost: |              | \$328,528.58  | Underrecovery:  |                   | \$10,830.64 |
| In     | direct Cost: |              | \$205,348.38  | Residual Funds: |                   | \$.00       |
| Co     | ost Sharing: |              | \$.00         | OH Rate Type:   | MTDC              |             |
|        | Comments:    |              |               |                 | -                 |             |
|        |              |              |               |                 |                   |             |
|        |              |              |               |                 |                   |             |
|        |              | <br>         |               |                 |                   |             |
| La     | st Updated:  | 11-May-200   | 8 10:14:53 AM | Updated User:   | Mondello          | , Larry     |

- Proposal Number Supplied by Coeus when the proposal is created.
- **Sponsor** Entered in the PROPOSAL tab of the PROPOSAL DETAILS screen.
- o Budget Status Remains at Incomplete until you change it.
- Final Version The budget version you select to send to the sponsor.
- Pointing hand icon 💀 This icon points to the selected budget version.
- Version Budget versions are numbered sequentially by Coeus.
- Start Date Enter in the SUMMARY tab of the BUDGET screen.
- End Date Enter in the SUMMARY tab of the BUDGET screen.
- Total Cost Calculated by Coeus.
- Final (checkbox) The budget version you select to send to the sponsor.
- **OK** Save changes and close the SELECT BUDGET window.
- **Cancel** Close the SELECT BUDGET window without saving.
- **New** Create a new budget version.
- **Modify** Open the selected budget version in modify mode.
- **Display** Open the selected budget version in read-only mode.
- **Copy** Copy the selected budget version to create a new version.

#### **Read-Only Fields**

These read-only fields display information about the selected budget version:

- Direct Cost Calculated by Coeus from data you enter in budget line items.
- Underrecovery Not used at UC.
- Indirect Cost Calculated by Coeus.
- **Residual Funds** Enter in the SUMMARY tab of the BUDGET screen.
- **Cost Sharing** Calculated by Coeus.
- **OH Rate Type** Select in the SUMMARY tab of the BUDGET screen.
- **Comments** Enter in the SUMMARY tab of the BUDGET screen.
- Last Updated Date and time of the last update to the budget.
- Updated User Name of the user who made the last update.

# Creating a New Budget

1. Open the SELECT BUDGET window (see <u>Opening a Budget</u>, page 2).

| Select Budget   |                |          |                 |       | ×       |
|-----------------|----------------|----------|-----------------|-------|---------|
| Proposal Number | 00001298       |          |                 |       |         |
| Sponsor         | : 000340 : NIH |          |                 |       |         |
| Budget St       | atus: (None)   | Fi       | inal Version:   |       | OK      |
| Version         | Start Date     | End Date | Total Cost      | Final | Cancel  |
|                 |                |          |                 |       | New     |
|                 |                |          |                 |       | Modify  |
|                 |                |          |                 |       | Display |
|                 |                |          |                 |       | Сору    |
| Direct Cost:    |                | \$.00    | Underrecovery:  |       | \$.00   |
| Indirect Cost:  |                | \$.00    | Residual Funds: |       | \$.00   |
| Cost Sharing:   |                | \$.00    | OH Rate Type:   |       |         |
| Comments:       |                |          |                 |       |         |
| Last Updated:   |                |          | Updated User:   |       |         |

2. Click **New**. The CREATE BUDGET FOR PROPOSAL screen opens.

| 1 🗐 6       | 2 👿 🗐 🖬 🖸      | 2 % 🕉 छ           | 3 0            |               |         |             |                      |              |               |
|-------------|----------------|-------------------|----------------|---------------|---------|-------------|----------------------|--------------|---------------|
| 🛂 Create Bi | udget for Prop | osal 00001298, Ve | rsion 1        |               |         |             |                      |              |               |
| Summary P   | eriod 1 Total  |                   |                |               |         |             |                      |              |               |
|             | ,              |                   |                |               |         |             |                      |              |               |
|             | Version:       | 1 Final:          |                | Start Date:   | 01-Jul- | -2010       | End Date:            | 30-Jun-2020  |               |
| Res         | idual Funds: 🛛 | \$.               | 00 <b>Tota</b> | l Cost Limit: |         | \$.00       | OH Rate Type:        | MTDC         | <b>*</b>      |
|             | Total Cost:    | \$.               | 00 Total Direc | t Cost Limit: |         | \$.00       | Direct Cost:         | \$           | .00           |
| I           | ndirect Cost:  | \$.               | 00 Und         | errecovery:   |         | \$.00       | Cost Sharing:        | \$           | .00           |
|             | Comments:      |                   |                |               |         |             | Budget Status:       | (None)       | <b>-</b>      |
|             |                |                   |                |               |         |             | UR Rate Type:        | MTDC         | -             |
|             |                |                   |                |               |         |             | On/Off Campus:       | Default      | <b>*</b>      |
|             |                |                   |                |               |         |             | Modular Budget:      |              |               |
|             |                |                   |                |               |         |             | Submit Cost Sharing: |              |               |
|             |                |                   |                |               |         |             | Proposal Hierarchy:  | ×            |               |
| Period      | Start Date     | End Date          | No. of Months  | Total Co      | st      | Direct Cost | Indirect Cost        | Cost Sharing | Underrecovery |
| 1           | 01-Jul-2010    | 30-Jun-2011       | 12.0           |               | \$.00   | \$          | 00 \$.00             | \$.00        | \$.00         |
| 2           | 01-Jul-2011    | 30-Jun-2012       | 12.0           |               | \$.00   | \$          | 00 \$.00             | \$.00        | \$.00         |
| 3           | 01-Jul-2012    | 30-Jun-2013       | 12.0           |               | \$.00   | \$          | 00 \$.00             | \$.00        | \$.00         |
| 4           | 01-Jul-2013    | 30-Jun-2014       | 12.0           |               | \$.00   | \$          | 00 \$.00             | \$.00        | \$.00         |
| 5           | 01 W-001 1     |                   |                |               | \$.00   |             | 00 \$.00             | \$.00        | \$.00         |
| -           |                |                   |                |               |         |             | 00                   | \$.00        |               |

3. Enter information in tabs of this screen as explained in the following sections.

| 🧞 Create Budget for Pro | posal 00001298, Versio | on 1                                        |                    |                      |             |
|-------------------------|------------------------|---------------------------------------------|--------------------|----------------------|-------------|
| Summary Period 1 Total  |                        |                                             |                    |                      |             |
|                         |                        |                                             |                    |                      |             |
| Version:                | 1 Final:               | Start Date:                                 | 01-Jul-2010        | End Date:            | 30-Jun-2020 |
| Residual Funds:         | \$.00                  | Total Cost Limit:                           | \$.00              | OH Rate Type:        | MTDC 🗾      |
| Total Cost:             | \$.00                  | Total Direct Cost Limit:                    | \$.00              | Direct Cost:         | \$.00       |
| Indirect Cost:          | \$.00                  | Underrecovery:                              | \$.00              | Cost Sharing:        | \$.00       |
| Comments:               |                        |                                             |                    | Budget Status:       | (None)      |
|                         |                        |                                             |                    | UR Rate Type:        | MTDC 🔽      |
|                         |                        |                                             |                    | On/Off Campus:       | Default 🗾   |
|                         |                        |                                             |                    | Modular Budget:      |             |
|                         |                        |                                             | <                  | Submit Cost Sharing: |             |
|                         |                        | والمريب بالمحافظ والمحافظ والمحافظ والمعادة | athis , and at the | Proposal Hierarchy:  | <b>X</b>    |

Users may need to enter information in the white, editable fields of the SUMMARY tab:

- Start Date and End Date: Coeus fills these fields with the start and end dates entered in the Details tab. Verify these dates and modify them as appropriate.
- **Residual Funds**: Enter the amount that remains if the proposal is a continuation or renewal and funds remain from the previous award.
- Total Cost Limit: You can use this field as a reminder, but it is not necessary to fill it in. This is the maximum cost (including indirect costs) to be covered by the award.
- Total Direct Cost Limit: You can use this field as a reminder, but it is not necessary to fill it in. This is the maximum cost direct costs to be covered by the award.
- **OH Rate Type:** Coeus displays the maintained overhead (OH) Type for the **Activity Type** selected in the PROPOSAL tab of the PROPOSAL DETAILS screen. In most cases, this rate type should be left at the displayed setting unless there is a reason to make a change.
- Budget Status: Displays the status.
- UR Rate Type: Not used at UC.
- o Modular Budget (checkbox) Select this checkbox to mark this budget as an NIH modular submission style.
- **Submit Cost Sharing** (checkbox) The default is checked to submit to publish budgeted cost share expense on the appropriate Grants.gov s2s forms.
  - **Uncheck** the box to prohibit ALL the cost share expenses from appearing on the Grants.gov forms OR
  - Keep the box **checked** to submit all or control the inclusion of c/s expense at each **line item detail**.
- o **On/Off Campus** Use the On/Off campus selection to override the cost element overhead mapping.
  - Select "Off" to have Coeus apply the maintained Off Campus Overhead rates to all the budgeted cost elements, despite the cost element description of On Campus.
  - Select "On" to have Coeus apply the maintained On Campus Overhead rates to all budgeted cost elements, despite the cost element description of Off Campus.
  - Select "Default" to have Coeus apply the maintained OH rate for that cost element. Default allow for the inclusion of both On- and Off-campus rates in one budget.

**Note:** If you change any of the Rates (OH, or On/Off Default) a message displays asking you to recalculate. Click **Yes**. This message also displays if you made a change to the **Activity Type** in the PROPOSAL DETAILS screen.

 Comments: Notes in this field can be viewed only by Coeus users and reviewers. Use these comments to distinguish between different versions of the budget. (For example, you might enter 2 Postdocs, 3 RAs in one version and No Postdocs, 4 RAs in another.)

### **Budget Summary Tab: Read-Only Fields**

These fields in the upper portion of the SUMMARY tab display information about the selected budget version:

- Version: The version of the budget. 0
- Total Cost: Sum of costs in all periods, calculated by Coeus from data entered in the budget. 0
- Direct Cost: Total of direct costs in all periods, calculated by Coeus from data entered in the budget. 0
- Indirect Cost: Total of indirect costs in all periods, calculated by Coeus from data entered in the budget. 0
- Underrecovery: Not used at UC. 0
- Cost Sharing: Total of cost sharing in all periods, calculated by Coeus from data entered in the budget. 0
- **Proposal Hierarchy**: An icon that shows the proposal's status in a hierarchy.  $\cap$

## **Budget Summary Tab: Optionally Editable Fields**

If you create a detailed budget, the Summary budget fields will contain totals entered by Coeus, which are then read-only: you cannot modify the contents of these fields.

Alternatively, users can directly enter period budget total data into the fields instead of creating detailed period budgets. This practice can be useful when sponsors do not require any budget details at the time of submission, but still require the anticipated budget total to appear on the SF 424 R&R.

| Period | Start Date  | End Date    | No. of Months | Total Cost | Direct Cost | Indirect Cost | Cost Sharing | Underrecovery |
|--------|-------------|-------------|---------------|------------|-------------|---------------|--------------|---------------|
| 1      | 01-Jul-2010 | 30-Jun-2011 | 12.0          | \$.00      | \$.00       | \$.00         | \$.00        | \$.00         |
| 2      | 01-Jul-2011 | 30-Jun-2012 | 12.0          | \$.00      | \$.00       | \$.00         | \$.00        | \$.00         |
| 3      | 01-Jul-2012 | 30-Jun-2013 | 12.0          | \$.00      | \$.00       | \$.00         | \$.00        | \$.00         |

- Start Date: Budget period start date 0
- End Date: Budget period end date 0
- No. of Months: Number of months in budget period 0
- Total Cost: Budget period total costs to sponsor (direct + indirect) 0
- Direct Cost: Budget period direct cost total 0
- Indirect Cost: Budget period indirect cost total 0
- Cost Sharing: Budget period cost sharing total 0
- Underrecovery: Not used at UC at this time 0

### Adjusting the Budget Period Boundaries

The Coeus default creates 12-month budget periods, but you can adjust the number of periods and the number of months in each period as needed to respond to sponsor requirements. See the section on non-default budget periods for tips on those budgets.

- 1. Open the proposal in modify mode.
- 2. On the PROPOSAL tab of the PROPOSAL DETAILS screen revise the entries in the Start Date or End Date field (or both) if needed.
- 3. Click the **Save** icon elect **File** > **Save**.
- 4. Open the budget and select the budget version to adjust. Click Modify.
- 5. On the budget SUMMARY tab change the entry in the Start Date or End Date field or both so that the dates agree with those you entered in step 2 for PROPOSAL DETAILS.
- Select Budget Periods > Adjust Period Boundaries. The DEFINE PERIODS window opens.

| _    | Periods   | _                |             | 2       |
|------|-----------|------------------|-------------|---------|
| Budg | OK        |                  |             |         |
| Bud  | get End D | ate: 31-Dec-2011 |             | Cancel  |
|      | Period    | Start Date       | End Date    | Default |
| \$   | 1         | 01/01/2009       | 31-Dec-2009 | Add     |
|      | 2         | 01-Jan-2010      | 31-Dec-2010 |         |
|      | 3         | 01-Jan-2011      | 31-Dec-2011 | Insert  |
|      | ,         | ·                |             | Delete  |
| -    | _         |                  |             |         |

- 7. Use the buttons for the following actions:
  - a. Add Add a period at the end of the list.
  - b. **Insert** Insert a period before the selected period. The selected period has the pointing finger icon to the left and is highlighted in yellow. To select a period, click in the row.
  - c. Delete Delete the selected period.
  - d. **Default** Sync to the default 12-month periods defined by the **Start Date** and **End Date** on the SUMMARY tab.

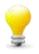

**TIP** "Default" is the most efficient way to quickly synchronize the budget periods to 12 month increments based on the updated Start and End dates input on the Budget Summary tab.

- 8. Click in the Start Date or End Date field and enter or revise the date in mm/dd/yyyy format.
- 9. Click **OK** to save changes or **Cancel** to take no action. Any changes are reflected in the grid at the bottom of the SUMMARY tab.
- 10. A prompt appears to synchronize the proposal rates with the currently maintained rates.

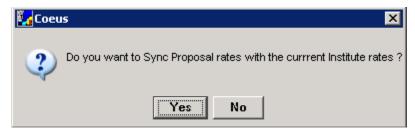

- a. Click Yes to have the current rates applied to the rates table and calculated.
- b. Click **No** if updated rates are not appropriate (this is rare); or if you intend to manually edit and sync the rates at a later time.

## Verifying the Proposal Rates

The proposal rates table should be synchronized with the Institute rates before any adjustments are made. (A newly generated proposal rate table is most likely valid, but an older proposal record, or when the budget period boundaries have been adjusted, may have old rates that require synchronizing.)

## Syncing the Proposal Rates to the Institute Rates

1. Click the Maintain Rates for the Proposal icon or select Edit > Rates.... The MODIFY RATES window opens.

| Institute   |                |                  |                    |               |                   |                    |          |
|-------------|----------------|------------------|--------------------|---------------|-------------------|--------------------|----------|
|             | Fiscal<br>Year | On/Off<br>Campus | Activity Type      | Start<br>Date | Institute<br>Rate | Applicable<br>Rate | <u> </u> |
| MTDC        |                |                  | MTDC               |               |                   | <u> </u>           | Cancel   |
|             | 2010           | Off              | Organized Research | 01 Jul 2009   | 6.50              | 6.50               | Reset    |
|             | 2010           | On               | Organized Research | 01 Jul 2009   | 69.00             | 69.00              |          |
| MTDC        |                |                  | Broad Sequencing   | F&A           |                   |                    | Sync     |
|             | 2007           | On               | Organized Research | 01 Jul 2007   | .00               | .00                |          |
| TDC         |                |                  | TDC                |               |                   |                    |          |
|             | 2010           | Off              | Organized Research | 01 Jul 2009   | .00               | .00                |          |
|             | 2010           | On               | Organized Research | 01 Jul 2009   | .00               | .00                |          |
| S&W         |                |                  | S&W                |               |                   |                    |          |
|             | 1980           | Off              | Organized Research | 01 Jul 1979   | 47.00             | 47.00              |          |
|             | 1980           | On               | Organized Research | 01 Jul 1979   | 47.00             | 47.00              |          |
| Fund with T | ransaction F   | Fee (FUNSN)      | Salaries           |               |                   | <b>T</b>           |          |

- 2. Click **Sync**. A verification message opens: "Do you want to Sync Proposal rates with the current Institute rates?"
- 3. Click Yes. The message window closes and focus returns to the MODIFY RATES window.
- 4. Click OK. A verification message opens: "Saving will entail recalculation of the budget. Continue?"
- 5. Click Yes. The MODIFY RATES window closes and the budget is recalculated.

#### **Adjusting the Proposal Rates**

If you change a rate, change it for each relevant fiscal year, both on and off campus.

- 1. Click the **Maintain Rates for the Proposal** icon or select **Edit > Rates...**. The MODIFY RATES window opens (see above).
- 2. Change a rate by clicking in the appropriate Applicable Rate field and entering the new rate.
- 3. Click OK. A verification message opens: "Saving will entail recalculation of the budget. Continue?"
- 4. Click **Yes**. The MODIFY RATES window closes and the budget is recalculated.

#### **Returning to Default Rates**

To return to the default rates, open the MODIFY RATES window and click Reset.

- 1. A verification message opens to confirm you want to undo changes, whether you have made changes or not.
- 2. Click Yes. The message window closes and focus returns to the Modify Rates window.
- 3. Click **OK**. A verification message opens: "Saving will entail recalculation of the budget. Continue?"
- 4. Click **Yes**. The MODIFY RATES window closes and the budget is recalculated.

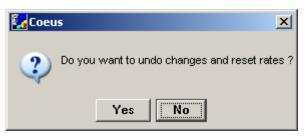

# **Creating the Period 1 Budget**

Budgets are defined by periods. Start by creating the budget for the first period, which you populate with line items that will recur in every period. Coeus uses Period 1 as a basis to calculate amounts for future periods, but unique expenses can be inserted in any budget period once they are generated.

To create the budget for Period 1, enter line items for personnel salary and non-personnel costs.

|         | 🔁 🔁           | -                               | 28 盘 🔳 🤅      | ntal Admin Report Window |                    |        |              |             |       |
|---------|---------------|---------------------------------|---------------|--------------------------|--------------------|--------|--------------|-------------|-------|
| Summa v |               | roposal 00000426, ¥ersior<br>al | 11            |                          |                    |        |              |             | - • × |
|         | Start Date: 0 | 11-Jul-2010                     | End Date:     | 30-Jun-2011              | Cost Limit:        | \$.00  | No. of Month | ns: 12.0    |       |
|         | Total Cost: 🗌 | \$.00                           | Direct Cost:  | \$.00                    | Indirect Cost:     | \$.00  |              |             |       |
| Und     | derrecovery:  | \$.00                           | Cost Sharing: | \$.00                    | Direct Cost Limit: | \$.00  |              |             |       |
| Line    | CE            | Cont Flowert Dog                |               | Danaiatian               | 0                  | C1     | Charle Data  | End Date    | -     |
| Line    |               | Cost Element Des                | cription      | Description              | Qnty               | Cost   | Start Date   | 30-Jun-2011 |       |
|         | <b>1</b>      |                                 |               |                          | 0.00               | \$.000 | 1-50-2010    | 30-30H-2011 |       |
| -       |               |                                 |               |                          |                    |        |              |             |       |

### **Adding Personnel Line Items**

Adding personnel to the budget is a two-step process:

- 1. Create the Budget Persons List a list of people who might be involved in the project, and
- 2. Create salary line items in the budget and add names from the Budget Persons list to the line items (see

#### **About the Budget Persons List**

Several line items in the budget have to do with salaries for the faculty and staff who will be paid from the award funds. Before these line items can be included in the budget, the people must be added to the proposal.

All project personnel are included in the BUDGET PERSONS LIST window. Coeus starts populating it for you by adding the names you entered in the INVESTIGATORS and KEY PERSONS tabs of the PROPOSAL DETAILS screen. You can add other personnel as necessary. In addition, some participants do not need to be named. You use the TBA placeholders to include them in the budget.

Persons in this list are included in the budget only when you add them to line items. They do not become part of the budget just by adding them to the Budget Persons list, so you can add anyone you think might be needed at some point in the project.

There are three (3) methods of adding to the Budget Persons List:

- Find Person accesses the Coeus Person records. These people are UC employees, affiliates, students, etc. The person records are automatically maintained and updated by a refresh from UC's HR database. Additionally, SRS ERA can manually create person records to support short-term requirements. Email Coeus@uc.edu to have a record added.
- Find Rolodex accesses the Coeus Rolodex. This search method allows entering external people (nonpersonnel) to the budget and to publish their names in proposal budget forms.
- o Add TBA accesses the list of frequently used "to be announced" personnel types.

## **Creating the Budget Persons List**

1. From the PERIOD 1 tab Click the **Budget Persons** icon or select **Edit > Persons**.... The BUDGET PERSONS window opens, with names from the INVESTIGATORS and KEY PERSONS tabs listed.

| old | posal Number: 0000032 | 29       | Version: 1       |             |           |            |              |
|-----|-----------------------|----------|------------------|-------------|-----------|------------|--------------|
|     | Name                  | Job Code | Appointment Type | Eff Date    | Calc Base | Anniv Date | ОК           |
| ja, | Bradley Cooper        | JOBCDE   | REG EMPLOYEE     | 01-Apr-2012 | \$.00     |            | Const.       |
|     | Elvis Presley         | JOBCDE   | REG EMPLOYEE     | 01-Apr-2012 | \$.00     |            | Cancel       |
|     | Mick Jagger           | JOBCDE   | REG EMPLOYEE     | 01-Apr-2012 | \$.00     |            | Add          |
|     |                       |          |                  |             |           |            | Find Person  |
|     |                       |          |                  |             |           |            | Find Rolodex |
|     |                       |          |                  |             |           |            | Add TBA      |
|     |                       |          |                  |             |           |            | Delete       |

- 2. Add other named personnel to the list.
  - Click Find Person. The PERSON SEARCH window opens.
  - Enter search criteria. You can search for more than one person at a time by entering criteria in separate rows.
  - Click Find. The PERSON SEARCH RESULT tab opens, listing all results that meet your criteria.

**Note:** Results are listed alphabetically. All results in upper case are listed first, then those in mixed case.

- Click a name to select, or Ctrl+click (Macintosh use Command+click) to select multiple names.
- Click OK. The PERSON SEARCH window closes, and the focus returns to the BUDGET PERSONS window, which now contains the names you added.
- 3. Add placeholders for any new hires or personnel who do not need to be named.
  - Click Add TBA.
  - The TBA PERSONS window opens listing the maintained To Be Announced placeholders.
  - From the list, select placeholders that reflect the positions needed.
  - Click OK. The TBA PERSONS window closes, and focus returns to the BUDGET PERSONS window.

| TBA Id | Person Name              | Job Code | OK     |
|--------|--------------------------|----------|--------|
| 1      | Faculty                  |          | Cancel |
| 2      | Part-time Faculty        |          |        |
| 3      | Post Doc                 |          |        |
| 4      | Research Associate       |          |        |
| 5      | Research Assistant       |          |        |
| 6      | Graduate Assistant       |          |        |
| 7      | Undergraduate Student    |          |        |
| 8      | Co-op Student            |          |        |
| 9      | Administrative Assistant |          |        |

- 4. Do the following for each budget person row in the list:
  - Accept the suggested job code, or make an entry in the **Job Code** field. You can enter something meaningful to you in the field, such as **TBA1**. The entry can be a single character.
  - Check the **Appointment Type** field to confirm the appointment is correct for this proposal. To change it, click in the **Appointment Type** field to display the drop-down list. The types are:

| Appointment Type | Meaning                                 | Salary Calculation Base        |
|------------------|-----------------------------------------|--------------------------------|
| 9M DURATION      | Academic year appointment               | 9 Month base salary            |
| 10M DURATION     | Supplement to academic year appointment | 10 Month base salary           |
| 11M DURATION     | Supplement to academic year appointment | 11 Month base salary           |
| 12M DURATION     | Staff                                   | 12 Month base or annual salary |
| REG EMPLOYEE     | Regular employee                        | 12 Month base or annual salary |
| SUM EMPLOYEE     | Summer appointment                      | 3 Month base salary            |
| TMP EMPLOYEE     | Temporary appointment                   | 1 Month base salary            |

- Enter the person's base salary in the **Calc Base** field. This is the annual salary as of the date of the last increase.
- Enter the date of the person's last salary increase in the Eff Date field. This field defaults to the start date of the proposal, but more precise amounts are obtained when it is accurate.
- Enter the Anniversary Date for NIH proposals where salary is over the cap. Coeus will still use the rates table for the relevant inflation percentage (by personnel category for the selected salary type/cost element). But the individual anniversary dates will be used in the calculation instead of the salary category dates displayed in the table. Please contact <u>coeus@uc.edu</u> for detailed instructions on using Anniversary Date for a specific proposal.
- 5. Click OK. The BUDGET PERSONS window closes.

### **Creating Personnel Line Items and Adding Names**

Do this for each personnel line item:

1. From the PERIOD 1 tab of the CREATE BUDGET screen, click the Add Line Item icon ..., select Items > Add Line Item..., or press CtrI+A (Mac users press Command+A). A blank line item, highlighted in yellow, is added at the end of the list.

| Coeus - Tester07 -                                                                                                    | Coeus Consortium QA           |                                            |                           |                                 |      |                   |             |                                       | _ 🗆 🗙 |  |  |
|----------------------------------------------------------------------------------------------------|-------------------------------|--------------------------------------------|---------------------------|---------------------------------|------|-------------------|-------------|---------------------------------------|-------|--|--|
| File Edit View Action                                                                                                    | Budget Periods Items Ma       | intain Departme                            | ental Admin Report Window | v Help                          |      |                   |             |                                       |       |  |  |
| Image: Image: Image |                               |                                            |                           |                                 |      |                   |             |                                       |       |  |  |
| Create Budget for Proposal 00000426, Version 1                                                                                                    |                               |                                            |                           |                                 |      |                   |             |                                       |       |  |  |
| Summary Period 1 Tota                                                                                                    | al                            |                                            |                           |                                 |      |                   |             |                                       |       |  |  |
| Start Date: 0<br>Total Cost:<br>Underrecovery:                                                                                                    | 01-Jul-2010<br>\$.00<br>\$.00 | End Date:<br>Direct Cost:<br>Cost Sharing: |                           | Cost<br>Indirect<br>Direct Cost |      | \$.<br>\$.<br>\$. | _           | <b>is:</b> 12.0                       |       |  |  |
| Line CE                                                                                                    | Cost Element Des              | cription                                   | Description               | Qn                              | ty   | Cost              | Start Date  | End Date                              |       |  |  |
| 1                                                                                                    |                               |                                            |                           |                                 | 0.00 | \$.0              | 01-Jul-2010 | 30-Jun-2011                           |       |  |  |
|                                                                                                    |                               |                                            |                           |                                 |      |                   |             | · · · · · · · · · · · · · · · · · · · |       |  |  |

2. Double-click the **CE** field. The COST ELEMENTS window opens.

| Code:  | Description:                                |          |
|--------|---------------------------------------------|----------|
| Code   | Description                                 |          |
| 530900 | Advertising and Development                 |          |
| 533111 | Alterations and Renovations                 | <u> </u> |
| AWOHOF | Award Budget F&A Costs - Off Campus         |          |
| AWOHON | Award Budget F&A Costs - On Campus          |          |
| AWEBOF | Award Budget Fringe Costs - Off Campus      |          |
| AWEBON | Award Budget Fringe Costs - On Campus       |          |
| 531400 | Communications                              |          |
| 530311 | Computer Consulting Services                |          |
| 533101 | Consultants                                 |          |
| 530200 | Dept Operating Expenses                     |          |
| 539000 | Equipment less than \$5000 (subject to F&A) |          |
| 549100 | Equipment, Capital value over \$5000        | ×        |

3. Click to select a salary cost element and click **OK**. The COST ELEMENTS window closes and focus returns to the PERIOD 1 tab, and the selected cost element is entered in the line item.

| 99 | <ul> <li>click on the changed of</li> <li>Changed of</li> <li>Changed of Senior</li> <li>RR But</li> <li>Changed of Changed of Chang</li></ul> | the line item, or Me<br>bonce a Person is a<br>ge the <b>Budget Ca</b><br>br Personnel" so t<br>udget. You may n<br>ge <b>On Campus</b> to<br>eck <b>Apply Inflatio</b><br>eck <b>Submit Cost</b> | e Item Detail default set<br>enu path Item>Edit Deta<br>applied via the Personn<br>ategory – especially neo<br>hey appear in the Name<br>eed to do this for Postdo<br>o Off Campus<br>on so the generated buc<br>Sharing so this line iter<br>overhead rates – which | il to edit as needed. T<br>el Budget Details proc<br>cessary for overriding<br>ed Personnel section o<br>octoral cost element to<br>dget periods do not inf<br>m's cost share expens | The line item detail<br>cess.<br>default personnel<br>of sponsor budget<br>o publish as the Pl<br>flate.<br>se won't submit on | settings cannot be<br>cost elements to<br>forms, including the<br>l or Co-I.<br>Grants.gov forms. |
|----|----------------------------------------------------------------------------------------------------|----------------------------------------------------------------------------------------------------|----------------------------------------------------------------------------------------------------|----------------------------------------------------------------------------------------------------|----------------------------------------------------------------------------------------------------|---------------------------------------------------------------------------------------------------|
|    |                                                                                                    | st Element Description                                                                                                    | Description                                                                                                    | Qinty Cost                                                                                                    | Start Date<br>\$.00 01-Apr-2012                                                                                                | End Date<br>31-Mar-2013                                                                           |
|    | Budget - Line                                                                                                    | Idama Dada II                                                                                                    |                                                                                                    |                                                                                                    |                                                                                                    |                                                                                                   |
|    |                                                                                                    | Senior Personnel<br>ACFTFED Faculty FT -<br>01-Apr-2012                                                                                                    | Fed Fringe Rates                                                                                                    | ⊙ On Camp<br>End Date: 3                                                                                                    | us Off Campus (<br>1-Mar-2013                                                                                                  | OK<br>Cancel                                                                                      |
|    | Category:<br>Cost Elm:                                                                                                    | Senior Personnel<br>'ACFTFED Faculty FT -                                                                                                    |                                                                                                    | End Date: 3                                                                                                    |                                                                                                    |                                                                                                   |

4. With the line item still selected, click the **Personnel Budget for Line Item** icon **or** select **Items > Personnel Budget...** The PERSONNEL BUDGET DETAILS window opens.

|           |          |                |                |              |              |             |            |             | ОК        |
|-----------|----------|----------------|----------------|--------------|--------------|-------------|------------|-------------|-----------|
| ost Elm.: | FACFTFED | Faculty FT - F | ed Fringe Rate | s            | Start Date : | 01-Apr-2012 | End Date : | 31-Mar-2013 |           |
| Desc.:    |          |                |                |              |              |             | ·          |             | Cancel    |
| Cost:     | \$.00    | Underrecov     | erv:           | \$.00        | Cost Share:  | \$.00       | Quantity:  | 0.00        |           |
|           | 4.00     | ]              |                | <b>\$.00</b> |              | \$.00       | -          | 0.00        | Add       |
|           |          |                |                |              |              |             |            |             |           |
|           | 1        |                |                | <b>n</b> . 1 |              | a. c        | a. F.(     |             | Pelete    |
| Nan       | ne job   | Code Start [   | late End       | Date         | Period       | % Charged   | % Effort   | Salary      | Details   |
|           |          |                |                |              |              |             |            |             |           |
|           |          |                |                |              |              |             |            | •           | Calculate |
|           |          |                |                |              |              |             |            |             |           |
|           |          |                |                |              |              |             |            |             | Persons   |

5. Click Add. The SELECT BUDGET PERSONS window opens.

| nt Type OK                 |
|----------------------------|
| EE                         |
| EE Cancel                  |
| EE Contraction Contraction |
|                            |

6. Select the appropriate person(s) from the list.

You can select multiple names for a line item (**Ctrl**+click; Mac users **Command**+click) if those individuals are all in the same category. For example, you can select three Faculty members who are to be budgeted for the line item *Faculty FT – Fed Fringe Rates*. If you do select multiple names, the PERSONNEL BUDGET DETAILS window will display each on a separate line.

7. Click **OK**. The SELECT BUDGET PERSONS window closes, and the person(s) selected appear in lines in the PERSONNEL BUDGET DETAILS window, ready for their effort definition for this budget period.

| Cost Elm.: FACFT | FED Fac  | ulty FT - Fed Fri | inge Rates           | Start Date :  | 01-Apr-2012 | End Date :   | 31-Mar-2013 | OK<br>Cancel  |
|------------------|----------|-------------------|----------------------|---------------|-------------|--------------|-------------|---------------|
| Desc.:<br>Cost:  | \$.00 Un | derrecovery:      | \$.00                | D Cost Share: | \$.00       | Quantity:    | 1.00        |               |
|                  |          |                   |                      |               |             |              |             | Add<br>Delete |
| Name             | Job Code | Start Date        | End Date             | Period        | % Charged   | % Effort     | Salary      |               |
| vis Presley      | JOBCDE   | 01-Apr-2012       | 31-Mar-2013          | Cycle         | .00         | .00          | \$.00       | Details       |
|                  |          |                   |                      |               |             |              |             | Calculat      |
|                  |          |                   |                      |               |             |              |             | Person        |
|                  |          |                   |                      |               |             |              |             |               |
|                  |          |                   |                      |               |             |              |             |               |
|                  |          |                   |                      |               |             |              |             |               |
|                  |          |                   |                      |               |             |              |             |               |
|                  |          |                   |                      |               |             |              |             |               |
|                  |          |                   |                      |               |             |              |             |               |
|                  |          |                   |                      |               |             |              |             |               |
|                  |          |                   |                      |               |             |              |             |               |
|                  |          |                   |                      |               |             |              |             |               |
| Rate Class       |          | Rate Type         | Αρρίγ                | Cost          | Cost Shari  | ng           |             | 1             |
| Rate Class       | MTDC     | Rate Type         | Apply<br>V<br>rai) V | Cost<br>\$.0  | Cost Shari  | ing<br>\$.00 |             |               |

- 8. Make entries or adjustments to fields in the PERSONNEL BUDGET DETAILS window:
  - a. Start Date and End Date Click in the field to change one of these dates to compensate for such occurrences as vacation eligible time or a late start on the project. Change to the appropriate dates for faculty summer period (that is, June, July, or August).
  - b. Period Select the appropriate appointment type from the drop-down list. The types are:

| Appointment Type | Description                   |
|------------------|-------------------------------|
| Academic         | The nine-month academic year  |
| Calendar         | The 12-month calendar year    |
| Cycle            | A 12-month period             |
| Summer           | The three-month summer period |

- c. % Charged Click in the field to enter the percentage of the person's salary to be charged to the project. (This field cannot be greater than % Effort.) Coeus calculates the salary and stores it in the Salary field.
- d. % Effort Click in the field to enter the percentage of the work week this person will charge to the project.
- e. **Calculate**: click the calculate button to display the applicable MTDC and/or Fringe rates in the lower portion of the window.
- 9. Click OK. The PERSONNEL BUDGET DETAILS window closes and focus returns to the PERIOD 1 tab.
- 10. Click the **Save** icon or select **File > Save**.

## Greater-than or less-than 12 month budget periods

It is advised to generate these unusual budget periods **before** applying certain budget expense details. While this means additional steps to manually populate the expenses in each budget period, it is necessary for accurate personnel effort and other budgeting decisions that should be made by the user. If you choose to add personnel detail prior to generating budget periods, you must still review each Personnel Budget Detail window for each budget person to verify and/or modify.

#### For Personnel expenses:

 Use the standard instructions to select cost elements and maintain the budget person details as detailed previously in this guide.

- Be especially mindful to define the **Start Date** and **End Date** for each person as it relates to *this* budget period.
- You may need to Add and define multiple detail lines for each person to expense them to Academic or Summer periods if the budget period is especially long. The figure below describes an 18 month budget period: two (2) lines were needed to capture the Academic months.

| Summary Period 1 Perio                                                                          | od 2   Total |                   |                                |                     |                               |           |                                               |              |  |  |  |
|-------------------------------------------------------------------------------------------------|--------------|-------------------|--------------------------------|---------------------|-------------------------------|-----------|-----------------------------------------------|--------------|--|--|--|
| Start Date: 7/<br>Total Cost:                                                                   |              |                   | nd Date: 31-Dec-20<br>ct Cost: | 010<br>\$357,743.79 | Cost Limit:<br>Indirect Cost: |           | \$.00 No. of M                                | lonths: 18.0 |  |  |  |
| Underrecovery:                                                                                  |              | \$.00 Cost \$     | Sharing:                       | \$.00               | Direct Cost Limit:            |           | \$.00                                         |              |  |  |  |
| Line CE                                                                                         |              | ement Description |                                | Description         | Qnty (                        | Cost      | Start Da                                      | ite End Date |  |  |  |
| Personnel Budget Details                                                                        |              |                   |                                |                     |                               |           |                                               |              |  |  |  |
|                                                                                                 |              |                   |                                |                     |                               |           |                                               | ок           |  |  |  |
| Cost Elm.: 400025 Faculty Salaries Tenured - On Start Date : 01-Jul-2009 End Date : 31-Dec-2010 |              |                   |                                |                     |                               |           |                                               |              |  |  |  |
| Desc.: Seuss                                                                                    |              |                   |                                |                     |                               |           |                                               | Cancel       |  |  |  |
| Cost: \$1                                                                                       | 1,760.28 Un  | derrecovery:      | \$.0                           | O Cost Share:       | \$.00                         | Quantity: | 1.00                                          | Add          |  |  |  |
|                                                                                                 |              |                   |                                |                     |                               |           |                                               |              |  |  |  |
|                                                                                                 | 1            |                   | (                              |                     | ( l                           |           |                                               | Delete       |  |  |  |
| Name                                                                                            | Job Code     | Start Date        | End Date                       | Period              | % Charged                     | % Effort  | Salary                                        | Details      |  |  |  |
| Doctor Seuss                                                                                    | SL017        | 01-Sep-2009       | 31-May-2010                    | Academic            | 10.00                         | 10.00     | \$8,085.28                                    |              |  |  |  |
| Doctor Seuss                                                                                    | SL017        | 01-Sep-2010       | 31-Dec-2010                    | Academic            | 10.00                         | 10.00     | \$3,675.00                                    | Calculate    |  |  |  |
| Doctor Seuss                                                                                    | SL017        | 01-Jul-2009       | 31-Dec-2010                    | Cycle               | .00                           | .00       | \$.00                                         | Persons      |  |  |  |
| _                                                                                               | -            |                   |                                |                     | ire to review                 |           | the full 18 mo<br>te the Start Da<br>od flag. | nths!        |  |  |  |

#### For Non-Personnel Expenses:

- You can enter non-personnel line item expenses prior to generating budget periods.
  - Costs will be inflated once per generated budget period (if the "apply inflation" box is checked). The
    inflation may be appropriate to budgets with greater than 12 month periods, but not for periods less than
    12-month– like quarterly (3 month) budgets. Therefore, it is advised to review the costs generated in each
    budget period for appropriateness and make any necessary changes. It may be best to manually add these
    line items and expenses to each budget period.
  - Change the **Budget Category** the default category is mapped to printed forms. If a particular expense needs to be recategorized for a special submission, do so here.
  - Change **On Campus** to **Off Campus** by clicking the radial button. Changing campus status will impact overhead rates applied.
  - Uncheck **Apply Inflation** *before* generating later periods or using Apply to Later Periods so this line item expense will not inflate.
  - Uncheck **Submit Cost Sharing** so this line item's cost share expense won't submit on Grants.gov forms.
  - Uncheck **Apply** box for overhead rates which may only be relevant for special submissions.

| Budget - Line I | tem Detail  |                 |           |             |              |              |                    | ×       |
|-----------------|-------------|-----------------|-----------|-------------|--------------|--------------|--------------------|---------|
| Category:       | Materials   |                 |           | <b>•</b>    |              | 🖲 On Cam     | pus 🔘 Off Campus   | OK      |
| Cost Elm:       | 420226      | Materials and S | ervices   |             |              |              |                    | Cancel  |
| Start Date:     | 01-Jul-2010 |                 |           |             |              | End Date:    | 30-Jun-2011        | Justify |
| Description:    |             |                 |           |             |              |              |                    |         |
| Cost:           |             | \$.00           |           | Q           | uantity:     | .00          | Apply Inflation: 🔽 |         |
| Cost Sharing:   |             | \$.00           | Submit Co | st Sharing: | <b>⊘</b> Une | derrecovery: | \$.00              |         |
| Rate C          | lass        | Rate 1          | Гуре Ар   | oply (      | Cost         | Cost Sharing | 1                  |         |
| MTDC            |             | MTDC            | F         | ~           | \$.00        | \$           | .00                |         |

## Adding Non-Personnel Line Items

Non-personnel line items are for expenses such as equipment and travel. You enter the costs directly in the line item or the LINE ITEM DETAIL window.

**Note:** Major equipment (defined as \$5,000 or more, durable, and directly related to research) must be budgeted using an individual line item for each piece of equipment. A description is required in the **Description** field, and the expense must be justified. This requirement is for Grants.gov submissions and is good practice for all budgets.

Do this for each non-personnel direct-cost line item:

- 1. From the PERIOD 1 tab of the CREATE BUDGET screen, click the Add Line Item icon , select Items > Add Line Item..., or press CtrI+A (Mac users press Command+A). A blank line item, highlighted in yellow, is added at the end of the list.
- 2. Double-click the CE field. The COST ELEMENTS window opens.
- 3. Select the appropriate cost element and click **OK** or press the **Enter** key. The COST ELEMENTS window closes and focus returns to the PERIOD 1 tab.
- 4. Double-click the **Description** field. THE BUDGET LINE ITEM DETAIL window opens.

| Budget - Line I | tem Detail  |               |          |              |           |                |                    | ×       |
|-----------------|-------------|---------------|----------|--------------|-----------|----------------|--------------------|---------|
| Category:       | Materials   |               |          |              | -         | On Can         | npus 🔿 Off Campus  | OK      |
| Cost Elm:       | 420226      | Materials and | Services |              |           |                |                    | Cancel  |
| Start Date:     | 01-Jul-2010 |               |          |              |           | End Date:      | 30-Jun-2011        | Justify |
| Description:    |             |               |          |              |           |                |                    |         |
|                 |             |               |          |              | <b>0</b>  |                |                    |         |
| Cost:           | L           | \$.00         |          |              | Quantity: | .00            | Apply Inflation: 🔽 |         |
| Cost Sharing:   |             | \$.00         | Submit   | Cost Sha     | aring: 🔽  | Underrecovery: | \$.00              |         |
| Rate C          | lass        | Rate          | е Туре   | Apply        | Cost      | Cost Sharin    | g                  |         |
| MTDC            |             | MTDC          |          | $\checkmark$ | \$        | .00 \$         | ₿.00               |         |
|                 |             |               |          |              |           |                |                    |         |

- 5. Make entries in these fields:
  - Category Change the category, if necessary.
  - **Description** A description of the line item. This is required for equipment, but it can be used for additional information for all non-equipment line items. This field is seen only by Coeus users for line items that are not for equipment.

- **Cost** The total cost for the line item. Costs can be entered to the penny. They are rounded to the nearest dollar when printed to most forms, but the value entered is used in calculations.
- Quantity This field can be left blank, since it is for your records only. This value does not affect the line item. That is, the cost is <u>not</u> multiplied by the quantity to calculate the total cost of the line item.
- Apply Inflation (checkbox) Checked to apply by default on most cost elements to increase costs in later periods. This box can be unchecked so inflation will not be applied to this item when periods are generated.
- Cost Sharing If applicable, enter the amount to be funded by another source.
- Submit Cost Sharing Leave this box checked if the cost share expense should be published on the Grants.gov forms. Uncheck the box if this line item's expense should not be included on the Grants.gov forms.
- Justification Click Justify to display this field. Enter notes about the justification for this line item. After

you enter a note in this field the icon to the right of the line item changes from 🖾 to 🛅 indicating that a justification for the line item has been written.

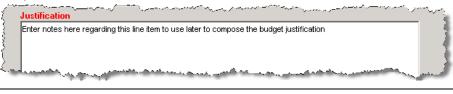

- **Note:** The Justification field is useful for making notes that can become the basis of your Budget Justification narrative.
- 6. Click OK. THE BUDGET LINE ITEM DETAIL window closes, and focus returns to the PERIOD 1 tab.
- 7. Click the **Save** icon or select **File > Save**.

## Adding Subaward Line Items in the budget

To include subaward expenses in the budget, multiple line items may be required. Per A-21 Cost Principles, most subawards are subject to F&A for only the first \$25,000 of the entire award. The remaining amount over \$25,000 is not subject to F&A. Cost elements are available to support this entry requirement.

**Note:** If you are adding subaward line items for an NIH proposal, see <u>Special NIH Subcontract</u> <u>Instructions</u>, page 24.

Do this for each subaward:

- 1. From the PERIOD 1 tab of the CREATE BUDGET screen, click the Add Line Item icon Line, select Items > Add Line Item..., or press Ctrl+A (Mac users press Command+A). A blank line item, highlighted in yellow, is added at the end of the list.
- 2. Double-click the **CE** field. The COST ELEMENTS window opens.
- 3. Select **532201 Subawards Direct Subject to F&A** and click **OK**. The COST ELEMENTS window closes and focus returns to the PERIOD 1 tab.
- 4. Click the Description field and enter the name of the subawardee.
- 5. Click the Cost field and enter the cost of the subaward that is subject to F&A (up to \$25,000).
- 6. If the subaward is for \$25,000 or less, go to step *10*. If the subcontract is for more than \$25,000, add another line item, (See step *1*.)
- Double-click the CE field and select 532202 Subawards Direct No F&A and click OK. The COST ELEMENTS window closes and focus returns to the PERIOD 1 tab.
- 8. Click the **Description** field and enter the name of the subawardee.
- 9. Click the Cost field and enter the amount by which the subaward exceeds \$25,000.
- 10. Click the **Save** icon **o** select **File > Save**.

## **Upload Subaward Budgets Files**

When a sponsor requires including a Subaward Budget form in addition to your primary applicant Grants.gov budget form, users should extract an Adobe Subaward Budget from the sponsor's Adobe form package posted at Grants.gov. Locate the opportunity at <u>www.grants.gov</u>, and use one of the search options available under the "Find grant opportunities." Grants.gov and Adobe still recommend to **only use Adobe Reader**, not *Acrobat*, when working in any of the Grants.gov Adobe forms to avoid potential data corruption.

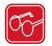

#### Subaward Budget Forms

The subaward budget form extracted from the Grants.gov Adobe package is identical in design, detail, and input requirements to the primary applicant budget used for submission (e.g. RR Budget, Fed-Non-Fed Budget, and PHS Training Budget). While the RR Subaward Budget Form name is currently Version 1-2 (as shown in the Grants.gov Forms window figure below) the extracted budget file name includes "1.1" in the title – which is correct when the RR Budget Form (primary applicant budget) is at version 1-1 The "1.2" in the Subaward Budget Form name refers to the version of the *attachment page* where users extract a blank budget file. You can confirm the version number of submission budget by looking at the budget form name and version in the Grants.gov window > Forms tab.

Figure 1: Grants.gov > Forms window after selecting to "Include" two of the four Optional forms; RR Budget and RR Subaward Budget

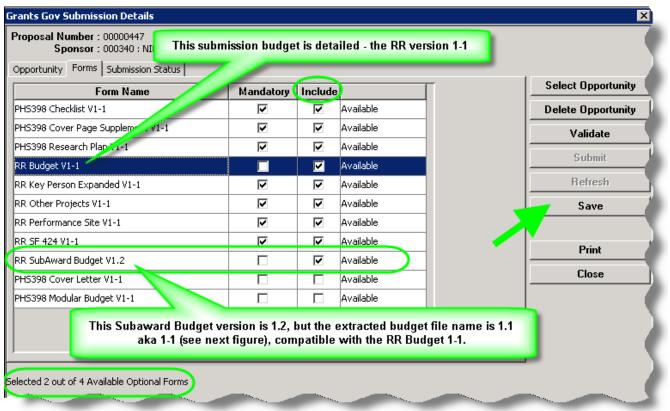

### Include the Subaward Budget Form in your Coeus submission

- 1. Select the Subaward form in the Grants.gov Submission window:
  - a. From the PROPOSAL DETAILS screen select **Action > Grants.gov**. The GRANTS GOV SUBMISSION DETAILS window opens.
  - b. Open the FORMS tab and select to "Include" the "Subaward Budget."
  - c. Click the Save button to add this optional form to be included with this submission. (Once saved, the form will be moved from the bottom of the list to in alphabetic order by the "Include" list and be included in the "Selected out of Optional" count at the bottom of the window.
  - d. Close the GRANTS GOV SUBMISSION DETAILS window.
- 2. Locate the opportunity at Grants.gov.
- 3. Extract the Subaward form and save the file to your desktop.

#### Figure 2: Adobe Form Package after selecting the R&R Subaward Budget Attachment Form and "moved" for Submission

| Andatory Documents<br>3F424 (R & R)                                                                       | Move Form to<br>Complete | Mandatory Documents for Submission                                                   |
|----------------------------------------------------------------------------------------------------|--------------------------|--------------------------------------------------------------------------------------|
| First, select the form from "Optional Documents "<br>and then click the => to move it to "for submission" | Move Form to<br>Delete   |                                                                                      |
| (already "moved" in this figure)                                                                          | <=                       |                                                                                      |
|                                                                                                    |                          | Open Form                                                                            |
| Optional Documents                                                                                        | Move Form to             | Optional Documents for Submission                                                    |
| R FedNonFed Budget                                                                                        | Submission List          | R and R Subaward Budget Attachment(s) Form                                           |
| esearch And Related Subaward Budget (Total Fed<br>esearch And Related Other Project Information           | =>                       |                                                                                      |
| lesearch And Related Budget                                                                               | Nove Form to             | Click on the form name, and then click the Onen                                      |
| Research And Related Senior/Key Person Profile 🤳                                                          | Delete                   | Click on the form name, and then click the Open<br>Form button to jump to that form. |
| Project/Performance Site Location(s)                                                                      | <=                       | i sin sator to jang to that form                                                     |
|                                                                                                    | <=                       |                                                                                      |

Figure 3: R&R Subaward Budget Attachment form: Click to extract the RR Budget –automatically the File Name field is prepared with the name "RR\_Budget\_A-V.1.pdf" – you can alter this name prior to saving (just don't delete the ".pdf" file extension).

|                      | R&R SUBAW     | ARD BUDGET ATTACHMENT(S) FORM                                                                                                |        |
|----------------------|---------------|----------------------------------------------------------------------------------------------------|--------|
|                      |               | vard Budget files for your grant application. Complete the subaw<br>nember that any files you attach must be a PDF document. | arde   |
|                      | Click here    | to extract the R&R Subaward Budget Attachment                                                                                |        |
| ······               | 1             |                                                                                                    |        |
| My Network<br>Places | File name:    | RR_Budget_A-V1.1.pdf                                                                                                    | Save   |
|                      | Save as type: | All Files (*.*)                                                                                                    | Cancel |
| <                    |               | ***************************************                                                                                      |        |

4. The extracted budget file necessary, marked as "Subaward/Consortium" for your subawardee, must be manually completed following all the same sponsor rules and requirements as the primary applicant budget. Please reference your sponsor's submission guidelines for specific details. Once the form is completed, the file can be uploaded in the Coeus Premium Budget. See next section.

| /                               |                                       |          | Check Form for Err                            | ors Save         |          |
|---------------------------------|---------------------------------------|----------|-----------------------------------------------|------------------|----------|
| <pre>{</pre>                    | RESEARCH                              | & RELATE | D BUDGET - SEC                                | TION A & B, BU   | DGET P   |
| * ORGANIZATIONAL DUNS:          |                                       |          |                                               |                  |          |
| * Budget Type: Project Subaw    | ard/Consortium                        |          |                                               |                  |          |
| Enter name of Organization:     |                                       |          |                                               |                  |          |
| Delete Entry * Start Date:      |                                       |          | award/Consortium. Yo<br>ect (Primary Applica) |                  |          |
| A. Senior/Key Person            | , , , , , , , , , , , , , , , , , , , |          | , ,,,,,,,,,,,,,,,,,,,,,,,,,,,,,,,,,,,,,       |                  | Cal.     |
| Prefix * First Name Middle Name | * Last Name                           | Suffix   | * Project Role                                | Base Salary (\$) | Months I |
| <u>}</u>                        |                                       |          | ₽₽/₽ <del>↓</del>                             |                  | luul     |

## **Uploading and Translating Subaward Files**

Do this for every detailed subaward budget file required for your proposal:

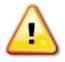

**BEFORE YOU UPLOAD!** Be certain that each subaward budget justification has a **unique name** with no spaces or special characters– these are the files uploaded in the PDF subaward form. Note: If everyone uses the same "budget\_justification.pdf" name, your submission will **error** at Grants.gov!

| . * Budget Justificati | on ProfJones-Purdue-BudJust.pdf 🧹 | Add Attack |
|------------------------|-----------------------------------|------------|
|                        | (Only attach one file.)           |            |

- 1. From the MODIFY BUDGET FOR PROPOSAL screen select Edit > Sub Award. The SUB AWARD BUDGET window opens.
- 2. Click Add. A file browser window opens.

| 🚺 Su  | ıb Award Budget       |           |                   |           | ×         |
|-------|-----------------------|-----------|-------------------|-----------|-----------|
| Propo | osal Number: 00000878 |           | Version Number: 2 |           |           |
| No    | Organization Name     | Form Name | PDF               | XML       | OK        |
|       |                       |           |                   |           | Cancel    |
|       |                       |           |                   |           | Add       |
|       |                       |           |                   |           | Delete    |
|       |                       |           |                   |           | Upload    |
|       |                       |           |                   |           | Translate |
|       |                       |           |                   |           |           |
| ,     | Comments:             |           |                   |           | View Form |
|       |                       |           |                   | 🗖 Details | View XML  |
|       |                       |           |                   |           |           |

3. Find the completed Adobe subaward budget file, select it, and click **Open**. The file browser closes and the focus returns to the SUB AWARD BUDGET window. A line is generated to identify this upload.

| 🛂 Sub A | ward Budget                                                                                                    |                               |                                                   |                 |        |  |  |
|---------|----------------------------------------------------------------------------------------------------|-------------------------------|---------------------------------------------------|-----------------|--------|--|--|
| Proposa | l Number: 00000878                                                                                                    |                               | Version Number: 1                                 |                 |        |  |  |
| No      | Organization Name                                                                                                    | Form Name                     | PDF                                               | XML             | ок 🕯   |  |  |
| 1       |                                                                                                    |                               | <b>v</b>                                          | 💥 Not Generated | Cancel |  |  |
| Attachn | User manually enters Org. name here – just numbers, letters, underscores (_) and hyphens (-) to avoid errors later.       Add         Attachments:       Delete |                               |                                                   |                 |        |  |  |
| PDI     | J<br>File:P:\public\FY2010\rhanlon\U<br>PDF Last Updated: by                                                                                                    | PLOADS for Coeus Terring\Oct1 | 1-Sept14_RR_Budget_A-V1.1.pd                      | df              |        |  |  |
| Names   |                                                                                                    |                               | w you confirm the<br>ted to upload for th<br>ove. |                 |        |  |  |

4. Double-click in the Organization Name field and enter the subawardee's name – or other unique name to identify this upload. This entry will be used as the file name so type this entry with no spaces or special characters otherwise there will be ERRORS with Grants.gov validations.

- 5. Click **Translate**. The Adobe file will be translated to XML for submission with your Coeus application. Note the **Form Name**, **Status** and **Attachments** fields have information about the translated file.
  - a. Form Name is the budget form style (e.g. RR Budget, Fed-Non-Fed, PHS Training)
  - b. Attachments is the Coeus ID for this upload,
  - c. PDF File is the file name of the uploaded subaward budget PDF file.
  - d. Status indicates if the file was successfully translated or if there were errors.
    - i. Errors indicate that your PDF file may have become corrupted.
    - ii. The status *must* state that XML generated successfully to submit properly via Grants.gov.
    - iii. Refer to the instructions (ahead) to replace the subaward file for this Organization line.
- 6. Click **OK** to close the window and return to the Budget. Note: clicking OK will automatically translate the uploaded files before the window closes.
- 7. Repeat the upload steps for any additional Subawards to transmit with your submission.

| 🛂 Sub Award Budget                                       |                                    |                         |                                       | ×         |  |  |  |
|----------------------------------------------------------|------------------------------------|-------------------------|---------------------------------------|-----------|--|--|--|
| Proposal Number: 00000878                                |                                    | Version Number: 1       |                                       |           |  |  |  |
| No Organization Name                                     | Form Name                          | PDF                     | XML                                   | ОК        |  |  |  |
| 1 RhymingLit_PI_Seuss                                    | RR Budget V1-1                     | *                       | - 🗸                                   | Cancel    |  |  |  |
|                                                          | eck indicates the suc              |                         |                                       | Add       |  |  |  |
| 0                                                        | the uploaded subawa                | ard file.               |                                       | Delete    |  |  |  |
|                                                          | Upload                             |                         |                                       |           |  |  |  |
| When this box is checked t                               | he Details displayed belo          | ow will change and      |                                       | Translate |  |  |  |
| display the information for also displays uniquely for e |                                    |                         |                                       |           |  |  |  |
| Comments:                                                |                                    | $\overline{}$           |                                       | View Form |  |  |  |
|                                                          |                                    |                         | 🗸 🔽 Details                           | View XML  |  |  |  |
|                                                          |                                    |                         |                                       |           |  |  |  |
|                                                          | De                                 | tails                   |                                       |           |  |  |  |
| Attachments: RR_Budget_P4.optional                       | File1265819895247                  |                         |                                       |           |  |  |  |
|                                                          |                                    | -                       |                                       |           |  |  |  |
|                                                          | ment indicates that the S          | Subaward Budget Justifi | cation file is prese                  | ent.      |  |  |  |
| PDF File:Oct11-Sept14_RR_Budg                            |                                    |                         |                                       |           |  |  |  |
| PDF Last Updated: 10-F                                   | eb-2010 12:06:40 PM <b>by</b> Hanl | on, Rosemary            |                                       |           |  |  |  |
| XML Last Updated: 10-F                                   | eb-2010 12:06:40 PM <b>by</b> Hanl |                         | timestamps verify<br>was updated, and |           |  |  |  |
| Sub Award Last Updated: 10-F                             | eb-2010 12:06:40 PM <b>by</b> Hanl | on, Rosemary            | was upuated, and                      | by whom.  |  |  |  |
| Namespace: http://apply.grants.gov                       | /forms/RR_Budget-V1.1              |                         |                                       |           |  |  |  |
| Status: XML Generated succes                             | sfully                             |                         |                                       |           |  |  |  |
|                                                          |                                    |                         |                                       |           |  |  |  |

#### Using the Subaward Comment box

- Use the Comments box to insert notes about the uploaded files.
- Deselect the **Details** check box to minimize the translation details pane in the SUB AWARD BUDGET window.

#### **Replacing an Uploaded Subaward File**

- 1. From MODIFY BUDGET FOR PROPOSAL select Edit > Sub Award. The SUB Award BUDGET window opens.
- 2. Select the line for the subawardee whose Adobe budget file you are going to replace.
- 3. Click **Upload**. A file browser window opens.
- 4. Find the Adobe budget file, select it, and click **Open**. The file browser closes and focus returns to the SUB AWARD BUDGET window. The replaced file's **XML** status is now Out of Sync, indicated by the red X in that column.

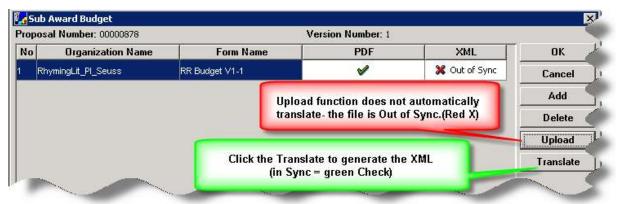

 Click Translate. The Adobe file is translated to XML. The XML column will display the green check to indicate it is in sync; the last updated time stamps will change to indicate the transaction time and the name of the user that generated this XML successfully.

| a bah | Award Badget                          |                             |                   |           | 3         |
|-------|---------------------------------------|-----------------------------|-------------------|-----------|-----------|
| ropos | al Number: 00000878                   |                             | Version Number: 1 |           |           |
| No    | Organization Name                     | Form Name                   | PDF               | XML       | 0K        |
| πh    | mingL1_PI_Secan                       | RR Budget V1-1              | 4                 | 1         | Cancel    |
|       |                                       |                             |                   | $\smile$  | Add       |
|       |                                       |                             |                   |           | Delete    |
|       |                                       |                             |                   | ĺ         | Upload    |
|       |                                       |                             |                   | 1         | Translate |
|       |                                       |                             |                   |           |           |
|       | Comments                              |                             |                   |           | View Form |
|       |                                       |                             |                   | 🔽 Details | View XML  |
|       |                                       | D                           | etails            |           |           |
| Itach | ments: RR_Budget_P4 option            | oFile1265819895247          |                   |           |           |
|       |                                       |                             |                   |           |           |
|       |                                       |                             |                   |           |           |
| PD    | OF File:Oct11 Sept14_RR_Bu            | tget_A-V1.1.pdf             |                   |           |           |
| 18    | PDF Last Updated: 11                  | Feb-2010 11:52:19 AM by Har | nion, Rosemary    |           |           |
| 10    | XML Last Updated: 11                  | Feb-2010 11:52:19 AM by Ha  | nion, Rosemary    |           |           |
| Sub   | Award Last Updated: 10                | Feb-2010 12:06 40 PM by Har | ion, Rocensry     |           |           |
| tane  | space: http://apply.grants.gr         | wifforms/RR_Budget-VI.1     |                   |           |           |
|       | Status: XML Generated aucor           |                             |                   |           |           |
| ~     | Contraction of the Associated Section |                             |                   |           |           |

### Viewing the uploaded Subaward Form from Coeus

• Click **View Form**. The file displays in new browser window.

Once translated, you can view the .XML file in a browser window.

• Click View XML. The file displays in a browser window.

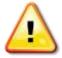

You *cannot* modify the Subaward files already uploaded to Coeus from the **View Form** preview window. As with all uploaded files in Coeus, the document is presented in a separate browser window as a PDF file. While this subaward document may appear to be a fully functioning PDF fill-able form, any changes you make will NOT be saved to your file already in Coeus! **To make updates to the Subaward budget file or its Justification**, **return to the original Adobe Subaward file to make and save changes**, **and then reupload that file to Coeus**.

## **Special NIH Subcontract Instructions**

Select the correct cost elements for subaward F&A expenses to enable the Coeus modular budget sync feature to work effectively for NIH modular budget submissions. Isolating the subaward indirect expense entries by selecting the subawardee's F&A types in your budget gives Coeus the data needed to sync to the NIH modular budget screen and submission forms. The four direct cost types are listed here, and two examples follow.

| Code    | Description                                        | Cost Type |
|---------|----------------------------------------------------|-----------|
| 532201  | Subawards Direct – Subject to F&A (first \$25,000) | Direct    |
| 532202  | Subawards Direct – Not Subject to F&A              | Direct    |
| SUBFAGT | Subawards F&A – no F&A                             | Indirect  |
| SUBFALT | Subawards F&A – Subject to F&A                     | Indirect  |

### Example 1

The subaward is \$75,000 annual direct costs plus 65% F&A, or \$48,750, for a total of \$123,750.

This is the common situation in which the first period costs of the subcontract exceed \$25,000. Three line items are needed in the first period, and two in the following periods.

#### Period 1:

| 532201    | Subawards Direct subject to F&A     | First 25K of subawardee direct costs | 0.00 | \$25,000.00   |
|-----------|-------------------------------------|--------------------------------------|------|---------------|
| 532202    | Subawards Direct not subject to F&A | Remainder of direct costs            | 0.00 | \$50,000.00   |
| SUBFAGT   | Subawards F&A - No F&A              | Subawardee F&A costs                 | 0.00 | \$48,750.00   |
| Period 2: | I                                   | I                                    | 1 1  | I             |
| 532202    | Subawards Direct not subject to F&A | Period 2 subawardee direct costs     | 0.00 | \$75,000.00 ( |
| SUBFAGT   | Subawards F&A - No F&A              | Subawardee F&A costs                 | 0.00 | \$48,750.00   |
| Period 3: |                                     | ·                                    |      |               |
| 532202    | Subawards Direct not subject to F&A | Period 3 subawardee direct costs     | 0.00 | \$75,000.00   |
| SUBFAGT   | Subawards F&A - No F&A              | Subawardee F&A costs                 | 0.00 | \$48,750.00   |

## Example 2

The subaward is \$12,000 annual direct costs plus 65% F&A, or \$7,800, for a total of \$19,800.

In this example the subaward total is less than \$25,000. All costs incur Institute F&A. This is an uncommon situation in which two line items are needed in the first period and three in the second.

#### Ex. 2: Subaward \$12,000 annual direct costs + 65% F&A of \$7,800 = \$19,800 total.

| Period 1: |                                     |                              |      |               |
|-----------|-------------------------------------|------------------------------|------|---------------|
| 532201    | Subawards Direct subject to F&A     | Less than 25K Period 1       | 0.00 | \$12,000.00 ( |
| SUBFALT   | Subawards F&A - Subject to F&A      | For syncing modular budget   | 0.00 | \$7,800.00 (  |
| Period 2: |                                     |                              |      |               |
| 532201    | Subawards Direct subject to F&A     | Total still less than 25K    | 0.00 | \$5,200.00    |
| 532202    | Subawards Direct not subject to F&A | Subawardee direct costs >25K | 0.00 | \$6,800.00    |
| SUBFAGT   | Subawards F&A - No F&A              | For syncing modular budget   | 0.00 | \$7,800.00    |

## **Budget Categories**

A subset of the available cost elements (GLs) is used for proposal submission. As a result, many of the GLs you are accustomed to seeing in UC Flex are unavailable. Coeus groups the GLs into budget categories to support printing of sponsor forms. These categories are dependent on the individual sponsor's needs. Each available cost element has been assigned to a budget category based on UC use and sponsor definition. You can reset the budget category when needed to support unique budget submission requirements.

### Viewing and Changing a Line Item Budget Category

- 1. Select the line item. When selected the line item is highlighted.
- 2. Select Items > Edit Details... or double-click the line item. The BUDGET LINE ITEM DETAIL window opens.

| Budget - Line I | tem Detail                                                                |                                        | ×       |
|-----------------|---------------------------------------------------------------------------|----------------------------------------|---------|
| Category:       | Materials                                                                 | • On Campus O Off Campus               | OK      |
| L'ost Elm:      | Materials 2                                                               | <u> </u>                               | Cancel  |
| o tart o ato.   | Other Operating Expenses<br>Other Personnel                               | Date: 30-Jun-2011                      | Justify |
|                 | Other Professionals<br>Outpatient costs                                   |                                        |         |
|                 | Postage                                                                   | an Anala Inflations 🗖                  |         |
| act Charing     | Postdoctoral<br>Professional Services/Consultant<br>Project Support Staff | .00 Apply Inflation: V<br>overy: \$.00 |         |
|                 | Publication Costs/Documentation/Dissemenation                             | Cost Cost Sharing                      |         |
|                 | Service Agreement(s)<br>Software                                          | \$.00 \$.00                            |         |
|                 |                                                                           | -                                      |         |
|                 |                                                                           |                                        |         |

- 3. To change the category, click the **Category** drop-down list and make a selection.
- **Note**: You cannot change a budget category if the line item has person details entered. To make that change, remove the person details, and then change the budget category, and re-enter the person details.

### **Viewing All Period Budget Categories**

#### **First Method**

- 1. Select the tab for the budget period you want to view.
- 2. Select View > Customize. The CUSTOMIZE VIEW window opens.

| comize View<br>ews       |               |               | OK   |
|--------------------------|---------------|---------------|------|
| Default                  |               |               | Cano |
| Grouped By Category      |               |               | App  |
| how Columns              |               |               |      |
| 🔽 Cost Element           | 🔽 Cost        | 🗖 Campus Flag |      |
| Cost Element Description | 🔽 Quantity    |               |      |
| 🔽 Line Item Description  | Category      |               |      |
| 🔽 Start Date             | Underrecovery |               |      |
| 🔽 End Date               | 🔲 Cost Share  |               |      |

- 3. Select the Grouped By Category option button (circled above). Click OK.
- 4. The view in the period tab changes to look similar to this.

| т         |                                   |                    | Cost Limit:<br>940.25 Indirect Cost<br>250.25 |             | \$.00<br>\$.00 |      |
|-----------|-----------------------------------|--------------------|-----------------------------------------------|-------------|----------------|------|
| CE        | Cost Element Description          | Description        | Start Date                                    | End Date    | Cost           | Qnty |
| Category: | Other Personnel                   |                    |                                               |             |                |      |
| 400450    | Hourly Personnel - On             |                    | 01-Sep-2010                                   | 31-Aug-2011 | \$.00          | 1    |
| Category: | Other Professionals               |                    |                                               |             |                |      |
| 400365    | Program Manager                   | abcd               | 01-Sep-2010                                   | 31-Aug-2011 | \$.00          |      |
| 400250    | Administrative Staff - On         | efgh               | 01-Sep-2010                                   | 31-Aug-2011 | \$30,150.00    | 1    |
| Category: | Subcontracts                      |                    |                                               |             |                |      |
| 420600    | Subcontracts - Subject to MIT F&A | subcontractor name | 01-Sep-2010                                   | 31-Aug-2011 | \$25,000.00    |      |
| 420620    | Subcontracts - No MIT F&A         | subcontractor name | 01-Sep-2010                                   | 31-Aug-2011 | \$3,750.00     |      |
| Category: | Materials                         |                    |                                               |             |                |      |
| 420800    | Books                             |                    | 01-Sep-2010                                   | 31-Aug-2011 | \$3,500.00     |      |
| Category: | Senior Personnel                  |                    |                                               |             |                |      |
| 400005    | Summer Faculty - On               | jijkl              | 01-Sep-2010                                   | 31-Aug-2011 | \$206,000.00   | 1    |
| 400025    | Faculty Salaries Tenured - On     |                    | 01-Sep-2010                                   | 31-Aug-2011 | \$.00          | 1    |

Line items are grouped by the category to which they will print on the budget forms. You cannot modify line items in this view.

#### Second Method

- 1. Select the tab for the budget period you want to view.
- 2. Select View > Customize. The CUSTOMIZE VIEW window opens.

| C | ustomize ¥iew            |               |               | ×      |
|---|--------------------------|---------------|---------------|--------|
|   | Views                    |               |               | ОК     |
|   | Default                  |               |               | Cancel |
|   | C Grouped By Category    |               |               |        |
|   | Show Columns             |               |               | Apply  |
|   | Show Columns             |               |               |        |
|   | 🔽 Cost Element           | 🔽 Cost        | 🗖 Campus Flag |        |
|   | Cost Element Description | V Ouestity    |               |        |
|   | Line Item Description    | Category      |               |        |
|   | 🗌 Start Date             | Underrecovery |               |        |
|   | 🗖 End Date               | 🗌 Cost Share  |               |        |
|   | Show Calculated Amounts  |               |               |        |

- 3. Select the Category checkbox (circled above). Uncheck any unneeded columns (optional). Click OK.
- 4. The view in the period tab looks similar to this.

| Start Date:   | 01-Mar-2011                  | End Date:     | 29-Feb-2012                     | Cost Lim        | a:   | \$.00          | No. of Months | 12.0        |  |
|---------------|------------------------------|---------------|---------------------------------|-----------------|------|----------------|---------------|-------------|--|
| Total Cost    | \$519,165.65                 | Direct Cost   | \$386,353.60                    | Indirect Co:    | a:   | \$132,812.05   |               | -           |  |
| Underrecovery | \$.00                        | Cost Sharing: | \$.00                           | Direct Cost Lin | it:  | \$250,000.00   |               |             |  |
| ine CE        | Cost Element Description     | m             | Description                     | Quity           | Cost | la la          | Start Date    | End Date    |  |
| 1 FACFTED     | Faculty FT - Fed Fringe Rate | 6 - C         | Manning Effort                  | 1.0             | I.   | \$5,075.000    | 1-Mar-2011    | 29-Feb-2012 |  |
| 2 549100      | Equipment, Capital value o   | ver \$5000    | Sweet Machine                   | 0.0             | 1    | \$15,000.00 0  | 1-Mar-2011    | 29-Feb-2012 |  |
| 3 532000      | Lab Animal Medicine          |               | Medicine being tested           | 0.0             |      | \$50,000.000   | 1-Mar-2011    | 29-Feb-2012 |  |
| 4 531900      | Lab Expenses                 | 1             | Misc items for lab              | 0.0             | 1    | \$141,389.06 0 | 1-Mar-2011    | 29-Feb-2012 |  |
| 5 530500      | Travel - domestic            |               | Sponsored required trip         | 0.0             | 1    | \$10,000.000   | 1-Mar-2011    | 29-Feb-2012 |  |
| 6 532201      | Subawards Direct subject (   | to FBA        | Less than 25K Period 1          | 0.0             | L.   | \$12,000.00 0  | 1-Mar-2011    | 29-Feb-2012 |  |
| 7 SUBFALT     | Subewards P&A - Subject to   | P64           | For syncing modular budget      | 0.0             |      | \$7,000.000    | 1-Mar-2011    | 29-Feb-2012 |  |
| 8 532201      | Subewards Direct subject (   | to FBA        | Total still less than 25K       | 0.0             | r i  | \$5,200.000    | 1-Mar-2011    | 29-Feb-2012 |  |
| 9 532202      | Subawards Direct not subje   | ct to F&A     | Subawardee direct costs >25K    | 0.0             | )    | \$6,800.000    | 1-Mar-2011    | 29-Feb-2012 |  |
| 10 SUBFAGT    | Subawards F&A - No F&A       |               | For synding modular budget      | 0.0             |      | \$7,800.000    | 1-Mar-2011    | 29-Feb-2012 |  |
| 11 532202     | Subawards Direct not subje   | ect to FBA    | Period 3 subawardee direct cost | s 0.0           | 1    | \$75,000.000   | 1-Mar-2011    | 29-Feb-2012 |  |
| 12 SUBFAGT    | Subawards F&A - No F&A       |               | Subawardee F6A costs            | 0.0             |      | \$48,750.000   | 1-Mar-2011    | 29-Feb-2012 |  |

Each line item displays the name of the category to which it will print on the budget forms.

Note: You might need to scroll to the right to see all columns.

#### **Returning to the Default View**

- 1. Select the tab for the budget period you want to return to the default view.
- 2. Select View > Customize. The CUSTOMIZE VIEW window opens.

| Customize View           |               |               | ×      |
|--------------------------|---------------|---------------|--------|
| Worrs                    |               |               | OK     |
| ⊙ Default                |               |               | Cancel |
| Couped By Category       |               |               | Apply  |
| Show Columns             |               |               |        |
| Cost Element             | 🔽 Cost        | 🗌 Campus Flag |        |
| Cost Element Description | 🔽 Quantity    |               |        |
| Line Item Description    | 🔽 Category    |               |        |
| 🗖 Start Date             | Underrecovery |               |        |
| End Date                 | 🔲 Cost Share  |               |        |
| Show Calculated Amounts  |               |               |        |

3. Select the Default option button (circled above), and click OK.

# **Generating the Remaining Budget Periods**

You create the remaining budget periods from the Period 1 budget. This can be done only once, but you can make changes to individual line items and apply those changes to later periods.

- 1. Check that all budget items that will be needed in future periods are in the Period 1 budget.
- 2. Click the **Generate All Periods** icon or select **Budget Periods > Generate All Periods**. A tab is created in the MODIFY BUDGET FOR PROPOSAL screen for each period generated. Each tab displays the same line items as PERIOD 1, but with costs inflated by the rate specified. The TOTAL tab displays totals for the project.

3. Click the **Save** icon icon select **File > Save**. If you have set cost limits and any are exceeded, warnings indicate which periods exceed the limit. Click OK and make any necessary adjustments, as explained in the next section.

# **Making Adjustments**

You can make several adjustments to the budget, as explained in the following sections.

#### **Deleting a Personnel Line Item**

Use this procedure to delete a line item that has person details.

- 1. Open the tab for the budget period from which you want to delete the line item.
- 2. Select the line item. When selected, it is highlighted in yellow.
- 3. Click the **Personnel Budget for Line Item** icon **v** or select **Items > Personnel Budget...**. The PERSONNEL BUDGET DETAILS window opens.
- 4. Click **Delete** to remove the highlighted line. A verification message displays: "Do you want to delete this row?" Click **Yes**. Repeat this step to remove each line in the PERSONNEL BUDGET DETAILS window.
- 5. When all lines have been deleted, click **OK**. The PERSONNEL BUDGET DETAILS window closes, and focus returns to the period tab.
- 6. Click the Delete Line Item icon
- **Note:** You cannot use the **Delete** key to delete a line item. You must use the **Delete Line Item** icon or the menu selection.
- 7. A confirmation message displays. Click Yes to delete or No to keep the line.
- 8. Click the **Save** icon **b** or select **File > Save**.

#### **Deleting a Non-Personnel Line Item**

- 1. Open the tab for the budget period you want to delete the line item from.
- 2. Select the line item. When selected, it is highlighted in yellow.
- 3. Click the Delete Line Item icon ar select Items > Delete Line Item....
- **Note:** You cannot use the **Delete** key to delete a line item. You must use the **Delete Line Item** icon or the menu selection.
- 4. A confirmation message displays. Click Yes to delete or No to keep the line.
- 5. Click the **Save** icon **b** or select **File > Save**.

### Adding a Line Item to One or More Periods

- 1. Open the tab for the budget period to which you want to add the line item. If you are adding the line item to more than one period, open the tab for the first period to which the line item will be added.
- Follow the instructions in <u>Adding Personnel Line Items</u> (page 9), <u>Adding Non-Personnel Line Items</u> (page 16), or <u>Adding Subaward Line Items</u> (page 17), depending on the type of line item you are adding.
- 3. To apply the line item to later periods, click to select it and select **Items > Apply to Later Periods**.
- 4. Click the **Save** icon **b** or select **File > Save**.

## Changing a Line Item and Applying It to Later Periods

- 1. Open the tab for the budget period in which you want to change the line. If the line item applies to more than one period, open the tab for the first of those periods.
- 2. Click to select the line item to change. The line is highlighted in yellow when selected.
- 3. Do one of the following, depending on the type of line item you are changing:

- 4. For a personnel line item, click the **Personnel Budget for Line Item** icon **W** or select **Items > Personnel Budget...** Make the change in the PERSONNEL BUDGET DETAILS window and click **OK**.
- 5. For a non-personnel line item, double-click the line and make changes in the BUDGET LINE ITEM DETAIL window. Click **OK**.
- 6. To add the line item to later periods, click to select it and select Items > Apply to Later Periods.
- 7. Click the **Save** icon or select **File > Save**.

## Syncing Line Items to a Cost Limit

This calculation tool enables the user to adjust a non-personnel line item to meet a total cost limit. Coeus calculates the required overhead, adds (or subtracts) the direct cost to the selected line item, and calculates the indirect cost. If the amount of a line item is reduced, Coeus displays a confirmation message.

- 1. Open the tab for the period you want to work in.
- 2. Enter the limit for the period Direct Cost Limit (circled below).

| mmary | Period 1 Per | iod 2 Period 3 Period 4 Tot | al            |                          |                    |                   |
|-------|--------------|-----------------------------|---------------|--------------------------|--------------------|-------------------|
|       | Start Date:  | 01-Jan-2009                 | End Date:     | 31-Dec-2009              | Cost Limit:        | \$.00             |
|       | Total Cost:  | \$845,971.33                | Direct Cost:  | \$503,554.36             | Indicot Cust.      | \$242,416,97      |
| Und   | lerrecovery: | \$.00                       | Cost Sharing: | 0.00                     | Direct Cost Limit: | \$.00             |
| Line  | CE           | Cost Element Des            | cription      | Description              | Qnty               | Cost              |
| 1     | 400250       | Administrative Staff - On   |               |                          | 3.00               | \$263,900.00 01-J |
| 2     | 400350       | Research Staff - On         |               | senior personnel - Flach | 1.00               | \$82,400.00 01-   |
| 3     | 400350       | Research Staff - On         |               |                          | 2.00               | \$9,270.00 01-    |
| 4     | 420226       | Materials and Services      |               | stuff                    | 0.00               | \$13,868.41 01-   |
|       | 420104       | Animal Purchases            |               | 200 rats                 | 0.00               | \$10,000.00 01-   |
| 5     |              |                             |               |                          |                    |                   |

- 3. Click to select a non-personnel line item to adjust.
- **Note**: Consider performing this action incrementally, selecting a different line item for each calculation to distribute the increase or decrease. A personnel line item cannot be synced to the period cost limit.

#### 4. Select Items > Sync to Direct Cost Limit

o If the budget is being decreased, this message displays.

| Coeus 🗙                                                                                                    |
|----------------------------------------------------------------------------------------------------|
| Period total is greater than the cost limit for this period.Do you want to reduce this line item cost to make the total cost same as cost limit |
| <u>Yes</u> No                                                                                                    |
| <ul> <li>Click Yes. The amount in the Cost field of the selected line item is decreased.</li> </ul>                                             |

- o If the budget is being increased, the amount in the Cost field of the selected line item is increased.
- 5. Repeat steps 1 through 4 for all periods in the budget.
- 6. Click the **Save** icon **b** or select **File > Save**.

# **Cost Sharing**

Cost sharing manages the funds in excess of the sponsor's support, to be provided by another source, for the specific proposal.

## **Entering Cost Sharing by PI or Project Person**

- 1. Click on the personnel line item to cost share.
- 2. Click the **Personnel Budget for Line Item** icon relect **Items > Personnel Budget...** The PERSONNEL BUDGET DETAILS window opens.
- 3. Enter a percentage in the % Effort field that is greater than the percentage in the % Charged field.

Example: A Professor/PI with a nine-month base salary of \$90,000 (\$10,000 per month) added to the budget for one summer month (7/1 - 7/31) at 100% effort and 50% charge generates \$5,000 + EB + F&A in cost sharing.

- 4. Click **OK**. The PERSONNEL BUDGET DETAILS window closes.
- 5. Click the **Save** icon or select **File > Save**.

### **Entering Cost Sharing Manually**

- 1. Double-click a non-personnel line item. The BUDGET LINE ITEM DETAIL window opens.
- 2. Enter the dollar value in the **Cost Sharing** field. The total cost sharing expense is added to the Period total, including any indirect expenses.

| Budget - Line I | Item Detail   |                   |                     |            |              |                    | ×       |
|-----------------|---------------|-------------------|---------------------|------------|--------------|--------------------|---------|
| Category:       | Meeting Costs |                   |                     | •          | On Camp      | ous 🔿 Off Campus   | ОК      |
| Cost Elm:       | 420140 Cor    | nference Expenses |                     |            |              |                    | Cancel  |
|                 | 01-Jul-2010   |                   |                     |            | End Date:    | 80-Jun-2011        | Justify |
| Description:    |               |                   |                     |            |              |                    |         |
| Cost:           | \$3           | 3.000.00          |                     | Quantity:  | .00          | Apply Inflation: 🔽 |         |
| Cost Sharing:   | \$\$10        | 0,000.00 Sub      | mit Cost Shari      | ng: 🔽 🛛 Un | derrecovery: | \$.00              |         |
| Rate (          | Class         | Rate Type         | Apply               | Cost       | Cost Sharing |                    |         |
| MTDC            | MTC           | DC                | <ul><li>I</li></ul> | \$.00      | \$           | 00                 |         |

- 3. Click **OK**. The BUDGET LINE ITEM DETAIL window closes.
- 4. Click the **Save** icon e or select **File > Save**.

## **Distributing Cost Sharing Expense**

1. Select Edit > Cost Sharing Distribution.... The MODIFY PROPOSAL COST SHARING window opens.

| Modify Proposal Cost  | Sharing I  | for 00003890, ¥ersi | on 1           | X          |
|-----------------------|------------|---------------------|----------------|------------|
| Version: 1            | Total C    | Cost Sharing:       | \$12,657.54    | ОК         |
| Period: 1             | Total (    | Cost Sharing:       | \$2,384.10     | Cancel     |
| Period: 2             | Total (    | Cost Sharing:       | \$2,455.63     | Add        |
| Period: 3             | Total (    | Cost Sharing:       | \$2,529.30     | <br>Delete |
| Period: 4             | Total (    | Cost Sharing:       | \$2,605.18     |            |
| Cost Sharing Distrit  | oution Lis | at:                 |                |            |
| Percentage Fisca      | al Year 📗  | Amount              | Source Account |            |
| .00 <mark>2009</mark> |            | \$2,384.10          | )              |            |
| .002010               |            | \$2,455.63          | 3              |            |
| .002011               |            | \$2,529.30          | )              |            |
| .002012               |            | \$2,605.18          | 8              |            |
| .002013               |            | \$2,683.33          | 3              |            |
|                       |            |                     |                |            |
|                       |            |                     |                |            |

- 2. Enter a percentage of the cost share expense in the **Percentage** column or the dollar value in the **Amount** column for each fiscal year with a cost sharing expense.
- Enter an account number or source code in the Source Account field for each fiscal year that has a cost sharing expense. For waived F&A use code VP-R.
- 4. To split an amount among sources, click **Add** to add one or more lines to the **Cost Sharing Distribution List**. Make entries in the added lines as in the steps above.
- 5. Click **Delete** to remove any lines that do not show distribution.
- 6. Click **OK**. The MODIFY PROPOSAL COST SHARING window closes.
- 7. Click the **Save** icon or select **File > Save**.

## **Printing a Budget Summary Report**

The budget summary reports can be viewed online or printed. They show all budget periods for the proposal.

From the MODIFY BUDGET FOR PROPOSAL screen click the **Calculate** icon or select **Budget Periods** > **Calculate All Periods**.

- 1. Select File > Budget Summary....
  - a. If you have made changes to the budget but have not saved them, this message displays.

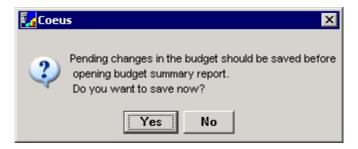

b. Click Yes.

2. The PRINT: PROPOSAL BUDGET REPORTS window opens.

| Report Name         Budget Summary by Period         Cost Sharing Summary by Period         Cumulative Budget         Budget Total         Industrial Budget by Period         Industrial Cumulative Budget | Print : Proposal Budget Reports | ×     |
|----------------------------------------------------------------------------------------------------|---------------------------------|-------|
| Cost Sharing Summary by Period Close Close Sharing Summary by Period Cumulative Budget Budget Total Industrial Budget by Period                                                                             | Report Name                     |       |
| Cost Sharing Summary by Period                                                                                                    | Budget Summary by Period        | Print |
| Budget Total Industrial Budget by Period                                                                                                    | Cost Sharing Summary by Period  | Close |
| Industrial Budget by Period                                                                                                    | Cumulative Budget               |       |
|                                                                                                    | Budget Total                    |       |
| Industrial Cumulative Budget                                                                                                    | Industrial Budget by Period     |       |
|                                                                                                    | Industrial Cumulative Budget    |       |
|                                                                                                    |                                 |       |
|                                                                                                    |                                 |       |

- 3. Click to select a report and click **Print**. A PDF file of the report opens in a new browser window.
- 4. Click the PDF Save icon in the browser to save a copy of the report.

# Modifying an Existing Budget

You can make changes to an existing budget version or create a new version to try different scenarios. You can have any number of versions, but only the one marked **Final** and **Complete** will be included in the final proposal.

## Modifying a Budget Version

| Sponsor       | r: 000340 : NIH |              |                 |       |            |
|---------------|-----------------|--------------|-----------------|-------|------------|
| Budget S      | tatus: Incompl  | lete 💌 Fi    | inal Version:   |       | ОК         |
| Version       | Start Date      | End Date     | Total Cost      | Final | Cancel     |
| 1             | 01 Jul 2010     | 30 Jun 2013  | \$181,738.92    |       |            |
| 2             | 01 Jul 2010     | 30 Jun 2013  | \$132,135.69    |       | New        |
| 3             | 01 Jul 2010     | 30 Jun 2013  | \$217,946.31    |       |            |
| <b>-3</b> 4   | 01 Jul 2010     | 30 Jun 2020  | \$2,405,988.13  |       | Modify     |
|               |                 |              |                 |       | Display    |
|               |                 |              |                 |       | Сору       |
| Direct Cost   | : 4             | 1,668,283.24 | Underrecovery:  |       | \$19,488.5 |
| Indirect Cost | :               | \$737,704.89 | Residual Funds: |       | \$.0       |
| Cost Sharing  | :               | \$50,000.00  | OH Rate Type:   | MTDC  |            |
| Comments      | 10 period bud   | get          |                 |       |            |
|               |                 |              |                 |       |            |
|               |                 |              |                 |       |            |

1. Open the SELECT BUDGET window (see <u>Opening a Budget</u>, page 2).

- 2. Click to select the version to modify. The icon on the left points to the selected version.
- 3. Click **Modify**. The MODIFY BUDGET FOR PROPOSAL screen for the selected version opens.

|                                      | Version                                                                                               | 4 Fine                                                                                                | 4π s                                                                                                    | tart Date: 01.3                                                                                       | 4-2010                                                                                                    | End Date:                                                                                                    | 30-Am-2020                                                                                            |                                                                                                    |
|--------------------------------------|----------------------------------------------------------------------------------------------------|----------------------------------------------------------------------------------------------------|----------------------------------------------------------------------------------------------------|----------------------------------------------------------------------------------------------------|----------------------------------------------------------------------------------------------------|----------------------------------------------------------------------------------------------------|----------------------------------------------------------------------------------------------------|----------------------------------------------------------------------------------------------------|
| Besi                                 | idual Funds                                                                                           |                                                                                                    | 5.00 Total                                                                                                    | Cost Limit                                                                                            | \$.00                                                                                                    | OH Bate Type:                                                                                                    | MIDC                                                                                                  | 3                                                                                                    |
|                                      | Total Cost                                                                                            | \$2,405,98                                                                                            | 13 Total Direct                                                                                                    | Cost Limit                                                                                            | \$.00                                                                                                    | Direct Cost:                                                                                                    | \$1,668,283                                                                                           | .24                                                                                                    |
| - ti                                 | ndirect Cost                                                                                          | \$727,70                                                                                              | H.89 Ueudu                                                                                                    | Incovery.                                                                                             | \$19,488.58                                                                                                    | Cost Sharing:                                                                                                    | \$50,000                                                                                              | .00                                                                                                    |
|                                      | Comments:                                                                                             | 10 period laudget.                                                                                    |                                                                                                    |                                                                                                    |                                                                                                    | Budget Status:                                                                                                    | Incomplete                                                                                            | -                                                                                                    |
|                                      |                                                                                                    | to period hanger.                                                                                     |                                                                                                    |                                                                                                    |                                                                                                    | UR Rate Type:                                                                                                    | MIDC                                                                                                  | 1                                                                                                    |
|                                      |                                                                                                    |                                                                                                    |                                                                                                    |                                                                                                    |                                                                                                    | On/Off Campus                                                                                                    | Default                                                                                               | 7                                                                                                    |
|                                      |                                                                                                    |                                                                                                    |                                                                                                    |                                                                                                    |                                                                                                    | Modular Budget;                                                                                                    | P                                                                                                    |                                                                                                    |
|                                      |                                                                                                    |                                                                                                    |                                                                                                    |                                                                                                    |                                                                                                    | Amit Cost Sharing:                                                                                                    | 8                                                                                                    |                                                                                                    |
|                                      |                                                                                                    |                                                                                                    |                                                                                                    |                                                                                                    | >1                                                                                                    | Joint Lout Sharing:                                                                                                    | 1.00                                                                                                  |                                                                                                    |
|                                      |                                                                                                    |                                                                                                    |                                                                                                    |                                                                                                    |                                                                                                    | hoposal Hierarchy:                                                                                                    |                                                                                                    |                                                                                                    |
| Period                               | Start Date                                                                                            | End Date                                                                                              | No. of Mamilus                                                                                                    | Total Cost                                                                                            |                                                                                                    |                                                                                                    |                                                                                                    | Undenecovery                                                                                                    |
| and the second                       | Start Date<br>01-34-2010                                                                              | End Date                                                                                              | No. of Manifus                                                                                                    | Total Cost<br>\$208,294.4                                                                             | F<br>Direct Cost                                                                                                    | hoposal Hierarchy:                                                                                                    | ×                                                                                                    | and the second second se |
| t                                    |                                                                                                    | and the second start of the second                                                                    | and the state of the state of t |                                                                                                    | F<br>Direct Cost<br>3 \$144,965.73                                                                                                    | hoposal Hierarchy:                                                                                                    | X<br>Cost Sharing                                                                                     | \$1,700.0                                                                                                    |
| t                                    | 01-34-2010                                                                                            | 30-Jun-2011                                                                                           | 12.0                                                                                                    | \$208,294.4                                                                                           | Pinnet Cost<br>3 \$144,965.73<br>3 \$150,556.00                                                                                                    | hoposal Hierarchy:<br>Indirect Cost<br>\$63,318.70                                                                                                    | X<br>Cost Sharing<br>\$5,000.00                                                                       | \$1,700.0<br>\$1,751.0                                                                                                    |
| t<br>2<br>3                          | 01-Jul-2010<br>01-Jul-2011                                                                            | 30-Jun-2011<br>30-Jun-2012                                                                            | 12.0<br>12.0                                                                                                    | \$208,294.4<br>\$216,771.3                                                                            | F<br>Direct Cost<br>3 \$144,965.73<br>3 \$150,556.00<br>3 \$154,069.79                                                                                                    | Noposal Hierarchy:<br>Indirect Cost 463, 318.70<br>966, 215.33                                                                                                    | X<br>Cost Sharing<br>45,000.00<br>\$5,000.00                                                          | \$1,700.0<br>\$1,751.0<br>\$1,000.5                                                                                                    |
| t<br>2<br>3<br>4                     | 01-34-2010<br>01-34-2011<br>01-34-2012                                                                | 30-Jun-2011<br>30-Jun-2012<br>30-Jun-2013                                                             | 12.0<br>12.0<br>12.0                                                                                                    | \$208,294.4<br>\$216,771.3<br>\$223,096.6                                                             | Direct Cost           3         \$144,965.73           4         \$150,556.00           \$154,669.79         \$159,534.01                                                                                                    | Proposal Hierarchy:<br>Indirect Cost<br>\$63,318.70<br>\$66,215.30<br>\$68,216.84                                                                                                    | X<br>Cost Sharing<br>\$5,000.00<br>\$5,000.00<br>\$5,000.00                                           | \$1,700.0<br>\$1,751.0<br>\$1,803.5<br>\$1,857.6                                                                                                    |
| 1 2 3 4 4                            | 01-34-2010<br>01-34-2011<br>01-34-2012<br>01-34-2013                                                  | 30-Jun-2011<br>30-Jun-2012<br>30-Jun-2013<br>30-Jun-2014                                              | 12.0<br>12.0<br>12.0<br>12.0<br>12.0                                                                                                    | \$208,294.4<br>\$216,771.3<br>\$223,096.6<br>\$229,962.6                                              | Direct Cost           3         1144,965.73           4         150,556.00           5         \$150,556.00           6         \$150,556.00           6         \$150,556.01           6         \$150,556.01           6         \$150,556.01           6         \$150,556.01           6         \$150,556.01                                         | Indirect Cost         463,318,70           \$665,215,30         \$665,216,30           \$668,216,84         \$68,216,84                                                                                              | X<br>Cost Sharing<br>45,000.00<br>45,000.00<br>45,000.00<br>45,000.00                                 | \$1,700.0<br>\$1,751.0<br>\$1,803.5<br>\$1,857.6<br>\$1,857.6                                                                                                    |
| 1 73 75 4 15 6                       | 01-34-2010<br>01-34-2011<br>01-34-2012<br>01-34-2013<br>01-34-2014                                    | 30-Jun-2011<br>30-Jun-2012<br>30-Jun-2013<br>30-Jun-2014<br>30-Jun-2016                               | 12.0<br>12.0<br>12.0<br>12.0<br>12.0<br>12.0                                                                                                    | \$208,294.4<br>\$216,771.3<br>\$223,096.4<br>\$229,962.6<br>\$236,636.5                               | Direct Cost           3         \$144,965,73           4         \$150,956,00           5         \$159,959,00           5         \$159,959,00           5         \$164,095,03           7         \$168,792,89                                                                                                    | Indirect Cest           \$63,318,70           \$66,216,30           \$60,216,30           \$00,216,84           \$70,420,85           \$72,541,52                                                                    | X<br>Cost Sharing<br>85.000.00<br>95.000.00<br>\$5.000.00<br>\$5.000.00<br>\$5,000.00                 | \$1,700.0<br>\$1,751.0<br>\$1,953.0<br>\$1,953.0<br>\$1,953.0<br>\$1,953.0<br>\$1,953.0                                                                                                    |
| t 2 3 4 5 6 7                        | 01-344-2010<br>01-344-2011<br>01-344-2012<br>01-344-2013<br>01-344-2014<br>01-344-2015                | 20-Jun-2011<br>30-Jun-2012<br>30-Jun-2013<br>30-Jun-2014<br>30-Jun-2016<br>30-Jun-2016                | 12.0<br>12.0<br>12.0<br>12.0<br>12.0<br>12.0<br>12.0                                                                                                    | \$208,294.4<br>\$216,771.3<br>\$225,096.6<br>\$229,962.6<br>\$236,636.9<br>\$243,510.6                | Direct Cost           0         \$144,965,73           0         \$156,055,00           0         \$156,056,00           0         \$156,056,00           0         \$156,066,79           5         \$159,536,01           5         \$159,536,01           7         \$168,792,99           9         \$173,631,69                                      | Indirect Cest           \$63,318.70           \$66,215.30           \$60,216.30           \$00,216.84           \$70,420.85           \$72,541.52           \$74,717.78                                              | X<br>Cost Sharing<br>85,000,00<br>95,000,00<br>95,000,00<br>95,000,00<br>95,000,00<br>95,000,00       | \$1,700.0<br>\$1,751.0<br>\$1,800.5<br>\$1,857.6<br>\$1,957.1<br>\$1,957.3<br>\$1,957.3<br>\$2,029.8                                                                                                    |
| t<br>2<br>3<br>4<br>5<br>6<br>7<br>8 | 01-Jul-2010<br>D1-Jul-2011<br>01-Jul-2012<br>D1-Jul-2013<br>D1-Jul-2014<br>D1-Jul-2015<br>D1-Jul-2016 | 20-Jun-2011<br>30-Jun-2012<br>30-Jun-2013<br>30-Jun-2014<br>30-Jun-2016<br>30-Jun-2016<br>30-Jun-2017 | 12.0<br>12.0<br>12.0<br>12.0<br>12.0<br>12.0<br>12.0<br>12.0                                                                                                    | \$208,294.4<br>\$216,771.3<br>\$223,090.6<br>\$229,962.6<br>\$236,636.9<br>\$243,510.6<br>\$250,590.9 | Direct Cost           0         \$144,956,73           0         \$151,556,00           0         \$150,556,00           0         \$150,556,00           0         \$150,554,005,76           6         \$159,534,01           5         \$164,005,03           7         \$168,792,89           9         \$173,631,69           0         \$159,615,62 | Indirect Cost           Indirect Cost           \$63,318.70           \$66,215.30           \$66,215.30           \$67,16.94           \$70,428.65           \$72,591.52           \$74,717.78           \$76,959.31 | X<br>Cost Shaning<br>\$5,000.00<br>\$5,000.00<br>\$5,000.00<br>\$5,000.00<br>\$5,000.00<br>\$5,000.00 | Undenncovery<br>\$1,700.0<br>\$1,751.0<br>\$1,400.5<br>\$1,400.4<br>\$1,400.4<br>\$1,570.7<br>\$2,050.6<br>\$2,050.7<br>\$2,050.7<br>\$2,050.7                                                                                                    |

- 4. Make your changes. Refer to preceding sections of this chapter for instructions.
- 5. Click the **Save** icon or select **File > Save**.

### **Creating a New Version**

Coeus provides two options for creating a new version of the budget. Instructions for both options are given here.

#### **Copying an Existing Version**

Before you copy a budget version, be aware of the changes you want to make. If you will make a minor change that occurs in one or two line items, copy all periods. If you will make extensive changes to staff, effort, and line items, copy only Period 1 and generate the remaining periods.

1. Open the SELECT BUDGET window (see <u>Opening a Budget</u>, page 2).

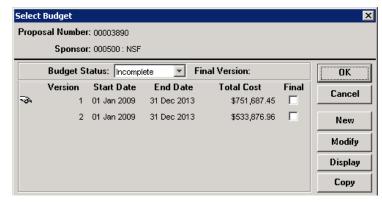

- 2. Click to select the version to copy. The icon on the left points to the selected version.
- 3. Click **Copy**. The COPY BUDGET window opens.

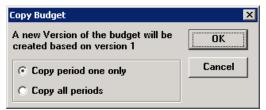

- 4. Select one of the options buttons, depending on the type of changes you will make. Click OK.
- 5. The MODIFY BUDGET FOR PROPOSAL screen for the new version opens.

6. Create the new budget version. Refer to preceding sections of this chapter for instructions.

## **Creating a Version Without Copying**

1. Open the SELECT BUDGET window (see Opening a Budget, page 2).

| Select | : Budget    |                |             |              |       | ×       |
|--------|-------------|----------------|-------------|--------------|-------|---------|
| Ргорс  | osal Number | : 00003890     |             |              |       |         |
|        | Sponsor     | : 000500 : NSF |             |              |       |         |
|        | Budget St   | tatus: Incompl | ete 🔽 Fin   | al Version:  |       | OK      |
|        | Version     | Start Date     | End Date    | Total Cost   | Final | Cancel  |
| 1.00   | 1           | 01 Jan 2009    | 31 Dec 2013 | \$751,687.45 |       |         |
|        | 2           | 01 Jan 2009    | 31 Dec 2013 | \$533,876.96 |       | New     |
|        |             |                |             |              |       | Modify  |
|        |             |                |             |              |       | Display |
|        |             |                |             |              |       | Сору    |

- 2. Click **New**. The CREATE BUDGET FOR PROPOSAL screen opens, displaying the new version number.
- 3. Create the new budget version. Refer to preceding sections of this chapter for instructions.

# **Finalizing the Budget**

One version of the budget must be marked **Final** and **Complete** before the proposal is submitted for approval. This is the only version that will be submitted to the sponsor. You can finalize the version on the SELECT BUDGET window list or on the version's SUMMARY tab.

## Perform Budget Validations:

**Business Rule Validations for Proposal Budgets**. Coeus provides budget-specific validation rules. Users can manually perform the validations prior to finalizing their budgets but budget validation rules will *automatically* be run when a budget is marked Complete. If the budget fails the validation rule, the budget cannot be marked Complete. The user will be presented with an error notice and be advised to return to the budget and fix the error condition.

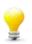

The proposal must have a budget, and the budget must be marked **Final** in order to perform the Budget Business Rule Validations!

To perform budget validations prior to marking the budget complete, from the Budget module, use menu path **Action > Budget Validations** 

| Validation Rules                                                                                      |   | ×  |
|----------------------------------------------------------------------------------------------------|---|----|
| The budget for Proposal 00000365 failed following Errors. Please fix them                             |   | OK |
| Department : a unit                                                                                   | × |    |
| No! You CAN'T user the nuclear reactor, pal.                                                          |   |    |
| The budget for Proposal 00000365 validated with the following warnings                                |   |    |
| Department : a unit                                                                                   | ! |    |
| You have exceeded the maximum of \$15,000 per budget period in materials expense. Please<br>rebudget. |   |    |
|                                                                                                    |   |    |
|                                                                                                    |   |    |

## **Budget Validation Errors:**

- If a proposal budget fails a validation rule, a red error notice is presented to the user.
- The Department (unit) where the rule is applied appears in the alert text, as validation rules can be applied at any level in the hierarchy.
- The text from the validation rule's User Message should be specific as the budget cannot be marked Complete until the budget can pass the validation.

• If more than one budget validation rule failed, all user messages will be presented with a red Error heading.

## **Budget Validation Warnings:**

- Validation Warnings are presented under a blue validation notice.
- The Department (unit) where the rule is applied appears, as validation rules can be applied at any level in the hierarchy.
- Warning messages do *not* keep a budget from being marked Complete.
- If more than one budget validation warning was triggered, all user messages will be presented with a blue Warning heading.

## **On the Select Budget Window**

1. Open the SELECT BUDGET window (see <u>Opening a Budget</u>, page 2).

| Select | Budget     |                |             |                             |       | ×       |
|--------|------------|----------------|-------------|-----------------------------|-------|---------|
| Propo  | sal Number | : 00003890     |             |                             |       |         |
|        | Sponsor    | : 000500 : NSF |             |                             |       |         |
|        | Budget S   | tatus: Incompl | ete 💌 Fin   | al Version: 2               |       | ОК      |
|        | Version    | Start Date     | End Date    | Total Cost                  | Final | Cancel  |
|        | 1          | 01 Jan 2009    | 31 Dec 2013 | \$751,687. <mark>4</mark> 5 |       | Cancer  |
| ~ð~    | 2          | 01 Jan 2009    | 31 Dec 2013 | \$533,876.96                |       | New     |
|        |            |                |             |                             |       | Modify  |
|        |            |                |             |                             |       | Display |
|        |            |                |             |                             |       | Сору    |

- 2. Select the **Final** checkbox (circled above) for the version. This message displays: "You are modifying the final version status. Are you sure?"
- 3. Click Yes.
- 4. In the Budget Status field (circled below) select Complete from the drop-down list.

| Select | Budget                    |                 |             |              |       | ×       |  |  |  |
|--------|---------------------------|-----------------|-------------|--------------|-------|---------|--|--|--|
| Propo  | Proposal Number: 00003890 |                 |             |              |       |         |  |  |  |
|        | Sponso                    | :: 000500 : NSF |             |              |       |         |  |  |  |
|        | Budget S                  | tatus: Complet  | e 🔽 Fin     | a Version: 2 |       | ОК      |  |  |  |
|        | Version                   | Start Date      | End Date    | Total Cost   | Final | Cancel  |  |  |  |
|        | 1                         | 01 Jan 2009     | 31 Dec 2013 | \$751,687.45 |       |         |  |  |  |
| -34    | 2                         | 01 Jan 2009     | 31 Dec 2013 | \$533,876.96 |       | New     |  |  |  |
|        |                           |                 |             |              |       | Modify  |  |  |  |
|        |                           |                 |             |              |       | Display |  |  |  |
|        |                           |                 |             |              |       | Сору    |  |  |  |

- 5. Click OK.
- 6. Click the **Save** icon elect **File > Save**.

## On the Budget Summary Tab

1. Open the SUMMARY tab of the selected version.

| Mandifu pudant fau pura                                                                                                    | 00001000         |                          |             |                      |                |  |
|----------------------------------------------------------------------------------------------------|------------------|--------------------------|-------------|----------------------|----------------|--|
| Modify Budget for Proposal 00001293, Version 4                                                                                 |                  |                          |             |                      |                |  |
| Summary   Period 1   Period 2   Period 3   Period 4   Period 5   Period 6   Period 7   Period 8   Period 9   Period 10   Total |                  |                          |             |                      |                |  |
|                                                                                                    |                  |                          |             |                      |                |  |
| Version:                                                                                                    | 4 Final: 🗖       | Start Date:              | 01-Jul-2010 | End Date:            | 30-Jun-2020    |  |
| Residual Funds:                                                                                                    | \$.00            | Total Cost Limit:        | \$.00       | OH Rate Type:        | MTDC           |  |
| Total Cost:                                                                                                    | \$2,405,988.13   | Total Direct Cost Limit: | \$.00       | Direct Cost:         | \$1,668,283.24 |  |
| Indirect Cost:                                                                                                    | \$737,704.89     | Underrecovery:           | \$19,488.58 | Cost Sharing:        | \$50,000.00    |  |
| Comments:                                                                                                    | 10 period budget |                          |             | Budget Status:       | Incomplete     |  |
|                                                                                                    |                  |                          |             | UR Rate Type:        | MTDC 🗾         |  |
|                                                                                                    |                  |                          |             | On/Off Campus:       | Default 🗾      |  |
|                                                                                                    |                  |                          |             | Modular Budget:      |                |  |
|                                                                                                    |                  |                          |             | Submit Cost Sharing: |                |  |
|                                                                                                    |                  |                          |             | Proposal Hierarchy:  | *              |  |

- 2. Select the **Final** checkbox (circled above). This message displays: "You are designating a new final version. Are you sure?"
- 3. Click Yes.
- 4. In the Budget Status field (circled below) select Complete from the drop-down list.
- 5. Confirm if Cost Sharing expense should be transmitted on the Grants.gov forms; if yes, keep the **Submit Cost Sharing** box checked , or uncheck the box to keep this information from appearing on those forms.
- 6. Check the **Modular Budget** box if the NIH PHS398 Modular Budget form is selected. (See section on creating a modular budget).

| 🛃 Modify Budget for Proposal 00001293, Version 4 |                                                                                                    |                          |             |                      |                |  |  |
|--------------------------------------------------|----------------------------------------------------------------------------------------------------|--------------------------|-------------|----------------------|----------------|--|--|
| Summary Period 1 Period                          | Summary Period 1 Period 2 Period 3 Period 4 Period 5 Period 6 Period 7 Period 8 Period 9 Period 10 Total |                          |             |                      |                |  |  |
|                                                  |                                                                                                    |                          |             |                      |                |  |  |
| Version:                                         | 4 Final: 🔽                                                                                               | Start Date:              | 01-Jul-2010 | End Date:            | 30-Jun-2020    |  |  |
| Residual Funds:                                  | \$.00                                                                                                    | Total Cost Limit:        | \$.00       | OH Rate Type:        | MTDC 🗾         |  |  |
| Total Cost:                                      | \$2,405,988.13                                                                                           | Total Direct Cost Limit: | \$.00       | Direct Cost:         | \$1,668,283.24 |  |  |
| Indirect Cost:                                   | \$737,704.89                                                                                             | Underrecovery:           | \$19,488.58 | Cost Sharing:        | \$50,000.00    |  |  |
| Comments:                                        | 10 period budget                                                                                         |                          |             | Budget Status:       | Complete       |  |  |
|                                                  |                                                                                                    |                          |             | UR Rate Type:        | MTDC           |  |  |
|                                                  |                                                                                                    |                          |             | On/Off Campus:       | Default 🔄      |  |  |
|                                                  |                                                                                                    |                          |             | Modular Budget:      |                |  |  |
|                                                  |                                                                                                    |                          |             | Submit Cost Sharing: | <b>v</b>       |  |  |
|                                                  |                                                                                                    |                          |             | Proposal Hierarchy:  | ×              |  |  |
|                                                  |                                                                                                    |                          |             |                      |                |  |  |

7. Click the **Save** icon or select **File > Save**.

# **Creating a Modular Budget**

NIH is the only sponsor that requires modular budgets. See the sponsor opportunity for specific requirements. If you need to submit a modular NIH budget for your proposal, it is recommended that you follow the preceding instructions for creating a detailed budget so that you accurately calculate indirect expenses.

## How to Create a Modular Budget

- 1. Create the detailed budget as explained in preceding sections of this chapter.
- 2. On the budget SUMMARY tab select the Modular Budget checkbox (circled below).

| Modify Budget for Proposal 00001179, Version 1 |                |                          |             |                           |     |  |  |
|------------------------------------------------|----------------|--------------------------|-------------|---------------------------|-----|--|--|
| Summary Period 1 Period 2 Period 3 Total       |                |                          |             |                           |     |  |  |
| Version:                                       | 1 Final: 🔽     | Start Date:              | 01-Jan-2012 | End Date: 31-Dec-2014     |     |  |  |
| Residual Funds:                                | \$.00          | Total Cost Limit:        | \$.00       | OH Rate Type: MTDC        | -   |  |  |
| Total Cost:                                    | \$1,259,999.99 | Total Direct Cost Limit: | \$.00       | Direct Cost: \$750,000    | .00 |  |  |
| Indirect Cost:                                 | \$509,999.99   | Underrecovery:           | \$.00       | Cost Sharing: \$          | .00 |  |  |
| Comments:                                      |                |                          |             | Budget Status: Incomplete |     |  |  |
|                                                |                |                          |             | UR Rate Type: MTDC        |     |  |  |
|                                                |                |                          |             | On/Off Compus: Default    |     |  |  |
|                                                |                |                          | C           | Modular Budget: 🔽 💦       |     |  |  |
|                                                |                |                          |             | Submic cost strang.       |     |  |  |
|                                                |                |                          |             | Proposal Hierarchy: 💥     | 1   |  |  |

Щ.......

3. Select Edit > Modular Budget. The MODULAR BUDGET FOR PROPOSAL window opens.

| ٢ | 10dular Budget for Proposal 0000117   | 9, Version 1   |                      |                 |        | ×      |
|---|---------------------------------------|----------------|----------------------|-----------------|--------|--------|
|   | Period 1 Period 2 Period 3 Cumulative | 1              |                      |                 |        |        |
|   | Start Date: 01-Jan-2012               | E              | nd Date: 31-Dec-2012 |                 |        | OK     |
|   | Direct Costs                          | Direct Cost le | ess Consortium F&A:  | \$,00           |        | Cancel |
| ! |                                       |                | Consortium F&A:      | \$.00           |        | Sync   |
|   |                                       |                | Total Direct Costs:  | \$.00           |        |        |
|   | Indirect Costs                        |                |                      |                 | Add    |        |
|   | Rate Number Indirect Cost Type        | IDC Rate (%)   | IDC Base             | Funds Requested | Delete |        |
|   |                                       |                |                      |                 |        |        |
|   |                                       |                | Total Indirect Costs | \$.00           |        |        |
| Γ | Total Direct and Indirect Costs       |                |                      |                 | 1      |        |
|   |                                       |                | Funds Requested      | \$.00           |        |        |

- Optional (Do this if the modular budget is being created from a detailed budget.) Click Sync. Coeus synchronizes the modular budget with the budget you created, suggests the number of \$25,000 modules, and uploads the calculated indirect costs and rates for each budget period.
- 5. If you did not create a detailed budget, enter all required data (see below) for each budget period.
- 6. Click OK. The MODULAR BUDGET FOR PROPOSAL window closes, and the modular budget is saved.

**Note:** If you make any changes to the detailed budget after creating the modular budget, you must return to the modular budget window and click **Sync** to refresh the window.

You can manually edit all fields in the MODULAR BUDGET FOR PROPOSAL window, but when you click **Sync**, and data you entered is overwritten with data generated by the sync process.

All fields in the MODULAR BUDGET FOR PROPOSAL window are required.

- **Direct Cost Less Consortium F&A** Direct cost for the period, calculated from the detailed budget and rounded up to the nearest \$25,000. This value does not include any F&A generated by consortiums (subawards).
- **Consortium F&A** The total F&A entered for any consortium or subawards using the GL or cost element for that purpose.
- Indirect Costs
  - Indirect Cost Type Type of IDC, such as MTDC or TDC.
  - *IDC Rate (%)* Rate of indirect cost applied to the period (or part of the period if a prorated base and total).
  - IDC Base Funds in the budget that generate IDC.
  - Funds Requested Indirect costs plus applied F&A.

| Modular Budget for Proposal 0000117   | 9, Version 1 |                                                                  |                                       |        | ×              |
|---------------------------------------|--------------|------------------------------------------------------------------|---------------------------------------|--------|----------------|
| Period 1 Period 2 Period 3 Cumulative | 1            |                                                                  |                                       |        |                |
| Start Date: 01-Jan-2012               | E            | nd Date: 31-Dec-2012                                             |                                       |        | ОК             |
| - Direct Costs                        |              | ss Consortium F&A:  <br>Consortium F&A:  <br>Total Direct Costs: | \$250,000.00<br>\$.00<br>\$250,000.00 |        | Cancel<br>Sync |
| Indirect Costs                        |              |                                                                  |                                       | Add    |                |
| Rate Number Indirect Cost Type        | IDC Rate (%) | IDC Base                                                         | Funds Requested                       | Delete |                |
| 1 MTDC                                | 68.0         | \$250,000.00                                                     | \$170,000.00                          |        |                |
|                                       |              | Total Indirect Costs:                                            | \$170,000.00                          |        |                |
| Total Direct and Indirect Costs       |              | Funds Requested                                                  | \$420,000.00                          |        |                |

# **Creating the Budget Justification Document**

You can consolidate the notes in the Justification field of the BUDGET – LINE ITEM DETAIL window and use them as the basis of the Budget Justification narrative document.

| Budget - Line Item Detail                                                                                        | X                                                                                                    |
|----------------------------------------------------------------------------------------------------|----------------------------------------------------------------------------------------------------|
| Category: Senior Personnel                                                                                       | On Campus     Off Campus     OK                                                                                                    |
| Cost Elm: 400025 Faculty Salaries Tenured - On                                                                   | Cancel                                                                                                    |
| Start Date: 01-Jan-2011                                                                                          | End Date: 31-Dec-2011 Justify                                                                                                    |
| Description:                                                                                                    |                                                                                                    |
|                                                                                                    | المراجع المحافظ المراجع المراجع المراجع المراجع المراجع المراجع المراجع المراجع المحافظ المحافظ المحافظ المراجع المراجع<br>المراجع المراجع المراجع المراجع المراجع المراجع المراجع المراجع المراجع المراجع المراجع المراجع المراجع المراجع |
| Justification                                                                                                    |                                                                                                    |
| Academic Effort PI Hanlon 8% aka 1 month                                                                         |                                                                                                    |
| and the second second second second second second second second second second second second second second second | and the second second second second second second second second second second second second second second second                                                                                                    |

- 1. Open a blank document outside of Coeus (such as a Word document) to be used as the Budget Justification narrative document.
- 2. In the MODIFY BUDGET FOR PROPOSAL screen select **Edit > Budget Justification**. A blank BUDGET JUSTIFICATION window opens.
- 3. Click **Consolidate**. All justification notes are merged in the Budget Justification notepad.

| Budget Justification for 00001265, Version 1                                       | ×           |
|------------------------------------------------------------------------------------|-------------|
| Budget Justification:                                                              |             |
| Period 1                                                                           | 🔺 ок        |
| Faculty Salaries Tenured - On                                                      |             |
| Academic Effort PI Hanlon 8% aka 1 Month                                           | - Cancel    |
| Post-Doctoral Staff                                                                |             |
| 25% effort aka 3 Months -don't forget thenew NSF documentation requirement about   | Consolidate |
| mentorship in Other narrative as Mentorship-Plan.pdf                               |             |
| Subcontracts - Subject to F&A<br>10 subawards I would list them here as a reminder |             |
| Summer Other Academic - On                                                         |             |
| 10% effor Pl Hanlon                                                                |             |
| Travel - Foreign Expenses                                                          |             |
| Conference in London, \$2500 budget -breakdown by expense in document              |             |
| Travel Expenses                                                                    |             |
| Domestic travel - \$1500 for sponsor confernce put breakdown by expense in doc.    |             |
| Tuition - RA - Not MTDC                                                            |             |
| Fully extain rates                                                                 |             |
| ruiy exiain rales                                                                  |             |
| Period 2                                                                           |             |
| Faculty Salaries Tenured - On                                                      |             |
| PI Hanlon 8%/aka 1 Month academic effort                                           |             |
| Materials and Services                                                             | =           |
| J                                                                                  | <u> </u>    |
| Last Update: Aug-2010 10:04:48 AM Update User: Hanlon, Rosemary                    |             |
| · , 2                                                                              |             |

- 4. Select the text in the window and press Ctrl+C (Mac users press Command+C) to copy it.
  - The Budget Justification notepad entries can be edited in this window, but changes will not be returned to the line item detail.
  - Changes or additional line item budget justification entries made to the Budget Details will not appear unless the **Consolidate** button is used.
  - Repeated use of "Consolidate" button adds a new, complete justification list to the notepad. The new list will be separated by a row of asterisks (\*\*\*\*\*\*\*\*). Users may wish to delete the previous consolidated list (or cut and paste to an external document) before repeating the use of the Consolidate button.
- 5. Paste the text in the budget justification document and use this list as an aide to completing your sponsor's required elements.

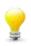

**TIP**: Use this notepad tool to generate a list, and then cut and paste to an external document to format and conform to your sponsor and institutional requirements. This tool will not automatically create or generate a budget justification narrative attachment.